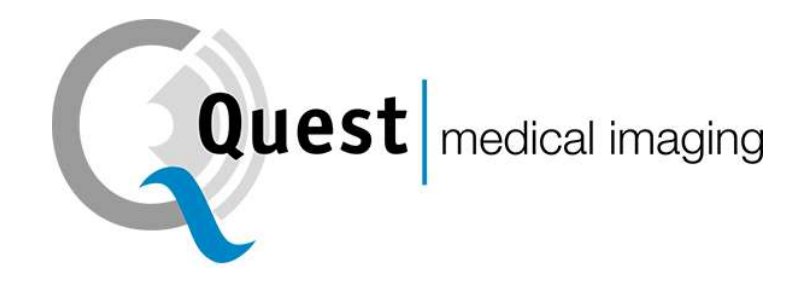

# QUEST SPECTRUM® 3

Instructies voor gebruik

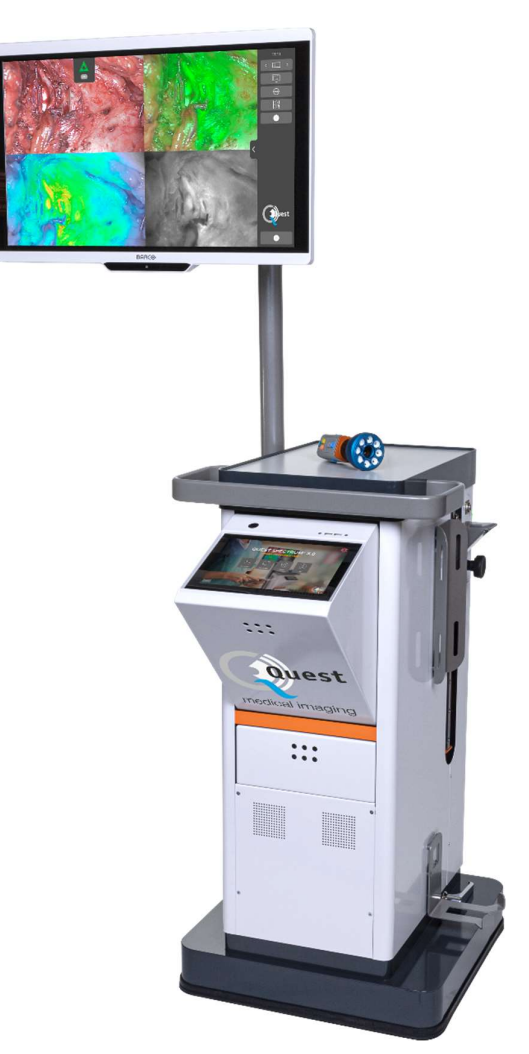

Intraoperative Fluorescence Imaging Open and Minimally Invasive Surgery

#### Hoofdkantoor

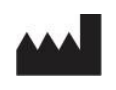

Quest Medical Imaging B.V. Industrieweg 41 1775 PW Middenmeer Nederland

Website: www.quest-mi.com

#### Klantenservice en technische ondersteuning

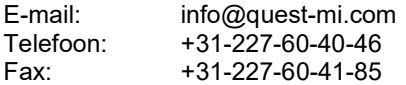

#### Contactgegevens VS

Quest Medical Imaging Inc. 10000 Cedar Avenue Suite 3-164 Cleveland, OH 44106 U.S.A.

#### Klantenservice en technische ondersteuning

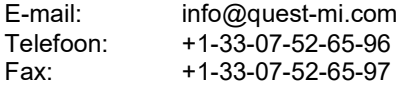

#### Document-ID

Document: QMI0023\_IFU\_NL\_22022022\_v3 Revisie: 3 Datum van revisie: 22/02/2022 Deze IFU is ook in elektronisch formaat te vinden op onze website op: www.quest-mi.com

#### Copyright vermelding: 2022 Quest Medical Imaging B.V.

Alle rechten voorbehouden. Niets uit dit document mag op enigerlei wijze worden gekopieerd, gereproduceerd of vertaald zonder voorafgaande schriftelijke toestemming van Quest Medical Imaging B.V.

Er is alles aan gedaan om het geleverde product en de bijbehorende documentatie zo accuraat mogelijk te maken.

De informatie is dit document kan zonder kennisgeving worden gewijzigd.

Gedrukt in Nederland.

### Inhoudsopgave

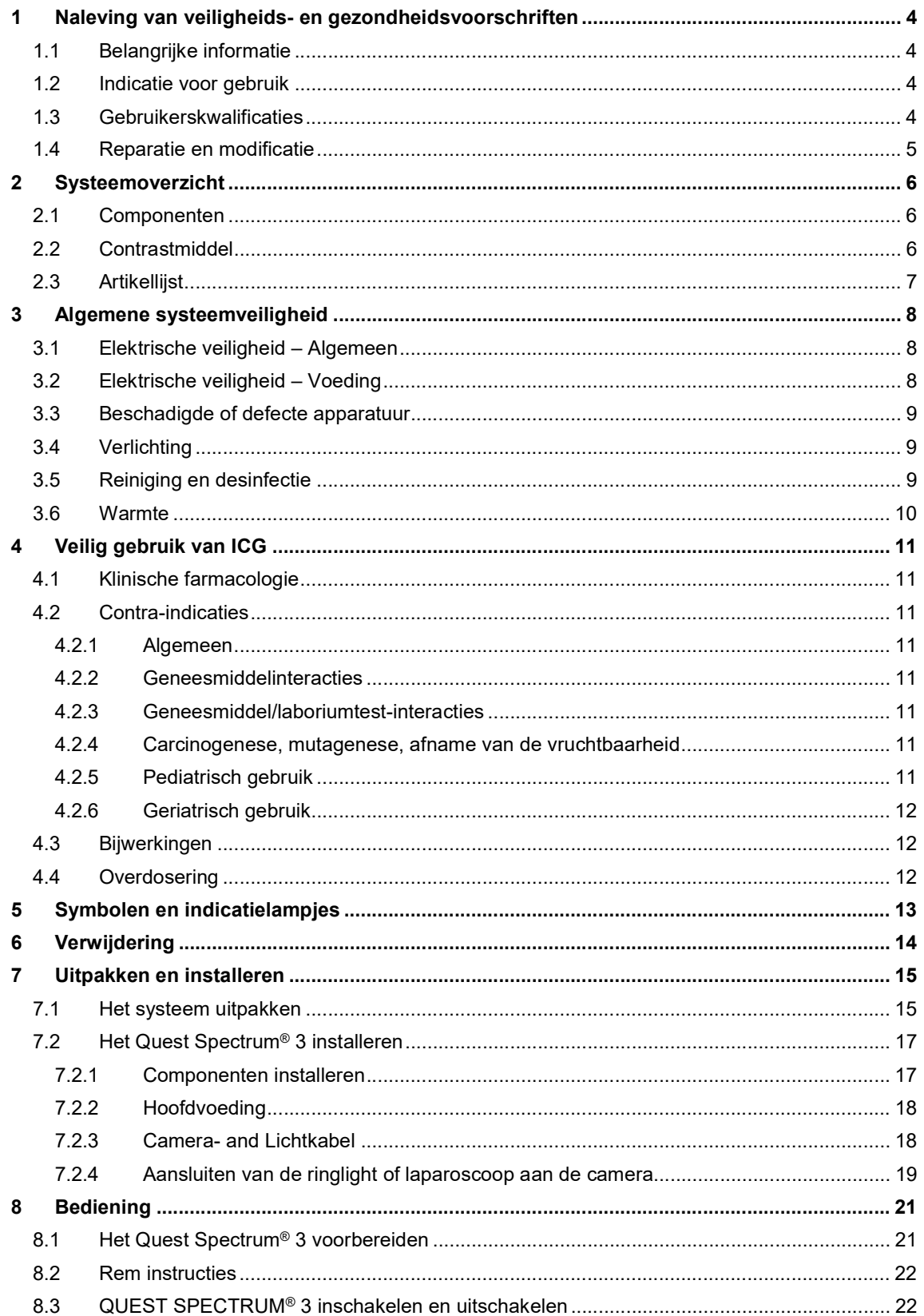

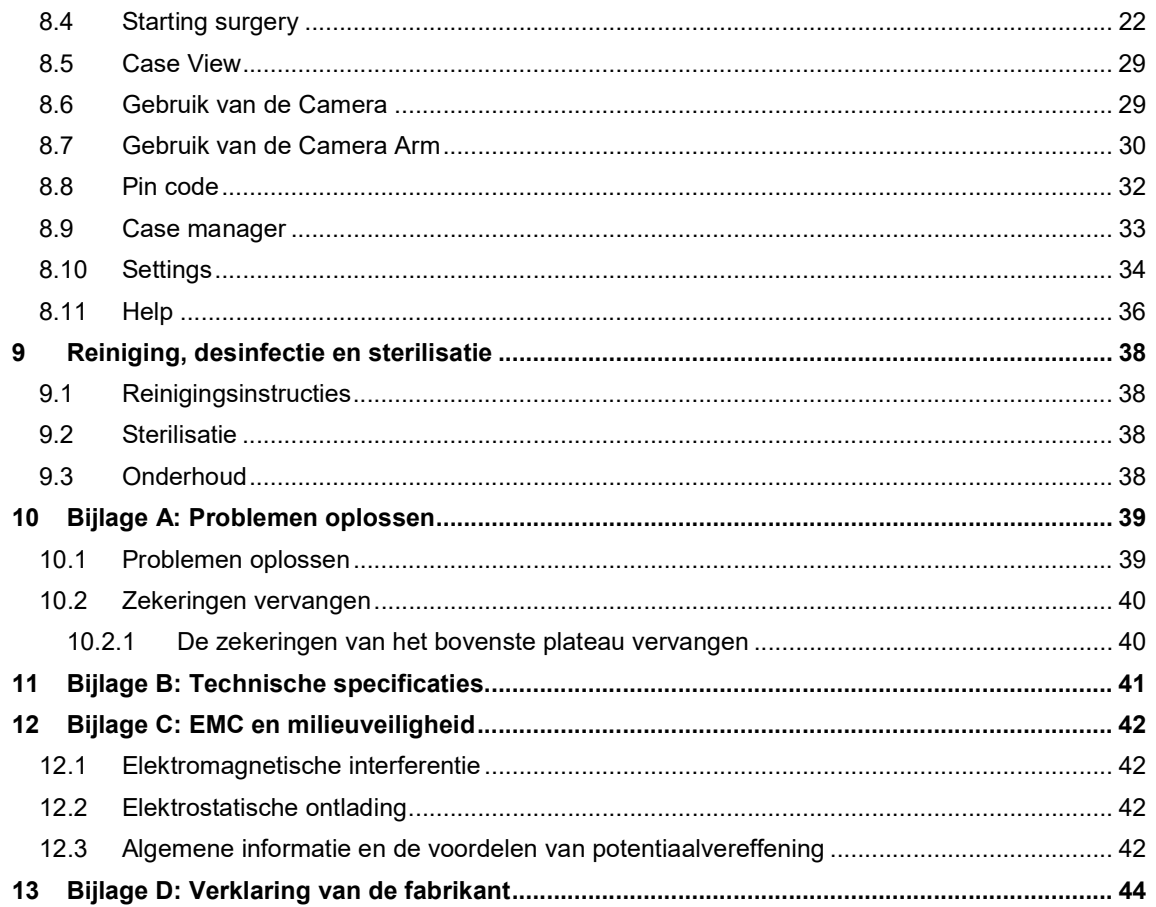

### Naleving van veiligheids- en gezondheidsvoorschriften

### 1.1 Belangrijke informatie

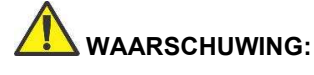

WAARSCHUWING: Lezen voor gebruik

 Deze instructiehandleiding bevat essentiële informatie over veilig en efficiënt gebruik van de Quest Spectrum® 3 . Neem voor gebruik deze handleiding grondig door en gebruik het systeem zoals aangegeven.

Bewaar deze handleiding op een veilige, toegankelijke plaats. Vragen of opmerkingen naar aanleiding van de informatie in deze handleiding kunnen worden gestuurd naar Quest Medical Imaging B.V.

De volgende signaalwoorden dienen ter onderscheiding van de verschillende waarschuwingen op basis van de aard van het gevaar:

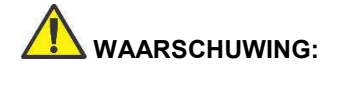

WAARSCHUWING: Duidt op risico's voor de veiligheid van de patiënt of gebruiker. Het niet in acht nemen van deze waarschuwingen kan leiden tot letsel van de patiënt of gebruiker.

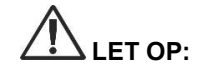

LET OP: Duidt op risico's voor de apparatuur. Het niet in acht nemen van deze waarschuwingen kan leiden tot schade aan het product.

> Geeft specifieke informatie ter verduidelijking van de instructies of bevat nuttige aanvullende informatie.

### 1.2 Indicatie voor gebruik

Het Quest Spectrum® is een fluorescerend beeldvormingssysteem dat wordt gebruikt bij het vastleggen en bekijken van fluorescerende beelden voor de visuele beoordeling van de bloedstroom voor de evaluatie van weefselperfusie en gerelateerde weefseloverdrachtscirculatie in weefsel en vrije flappen die worden gebruikt tijdens plastische, reconstructieve en orgaantransplantatieoperaties.

De Quest Spectrum® is bedoeld voor intraoperatieve en minimaal invasieve visuele beoordeling van bloedvaten en gerelateerde weefselperfusie, door chirurgen in staat te stellen fluorescerende beelden van bloedvaten en gerelateerd weefsel te observeren.

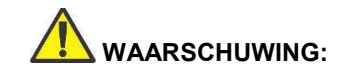

 WAARSCHUWING: Het Quest Spectrum® 3 dient te worden gebruikt in overeenstemming met de voor het product goedgekeurde Indicatie voor gebruik.

#### 1.3 Gebruikerskwalificaties

Deze handleiding is uitsluitend gericht aan bevoegd en geschoold personeel (bevoegd arts, medische assistenten onder toezicht van een bevoegd arts). Het Quest Spectrum® 3 mag uitsluitend worden gebruikt door bevoegd personeel voor het uitvoeren van klinische toepassingen.

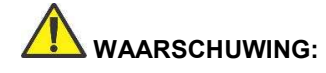

 WAARSCHUWING: In deze handleiding worden geen klinische procedures uitgelegd of besproken. Het bevoegde personeel is verantwoordelijk voor de correcte uitvoering van klinische procedures.

### 1.4 Reparatie en modificatie

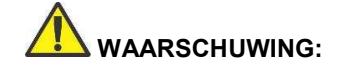

WAARSCHUWING: Het Quest Spectrum® 3 bevat geen onderdelen die door de gebruiker kunnen worden gerepareerd. Jaarlijkse preventieve inspectie of onderhoud is vereist. Probeer het systeem niet te demonteren, modificeren of repareren. Dit kan leiden tot letsel van patiënt of gebruiker en/of instrumentschade.

> Eventuele kleine problemen kunnen worden verholpen met de oplossingen in Bijlage A - Problemen oplossen. Neem contact op met Quest Medical Imaging als een probleem niet kan worden verholpen. Voorafgaand aan retourzending:

- Reinig, desinfecteer en steriliseer de lichtkabel en laparoscoop grondig alvorens deze te retourneren voor reparatie.
- Reinig en desinfecteer de Quest Spectrum® Camera, Trolley en Light Engine en het Quest Spectrum® Control Center.
- Retourneer het onderdeel in de oorspronkelijke verpakking. Als dit niet mogelijk is, zorg dan voor een verpakking waarmee het onderdeel veilig kan worden vervoerd.
- Quest Medical Imaging is niet aansprakelijk voor schade die voortvloeit uit onjuiste verzending.

 Opmerking: Het Quest Spectrum® 3 en de bijbehorende afzonderlijke componenten worden geleverd met 24 maanden garantie op onderdelen en arbeid. De garantieperiode gaat in op het moment dat het product door Quest Medical Imaging B.V. wordt verzonden. De garantie dekt gebreken aan onderdelen zoals beschreven in de Algemene Voorwaarden.

### 2 Systeemoverzicht

#### 2.1 Componenten

Het Quest Spectrum® 3 is een systeem voor fluorescente beeldvorming dat is bedoeld en ontwikkeld als hulpmiddel bij open en minimaal invasieve chirurgie op geleide van fluorescente beelden en bestaat uit de componenten die worden weergegeven in Error! Reference source not found..

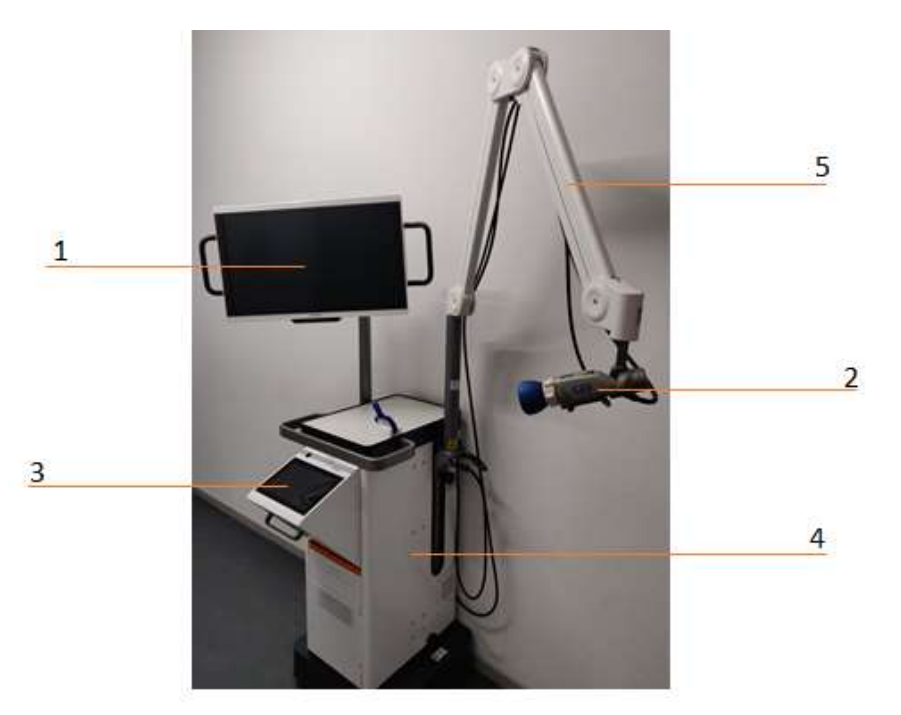

Figuur 1 Overzicht van de QUEST SPECTRUM® 3. 1) 4K Monitor, 2) Sensitieve camera, 3) Interactieve touchpad, 4) Trolley, 5) Mechanische arm

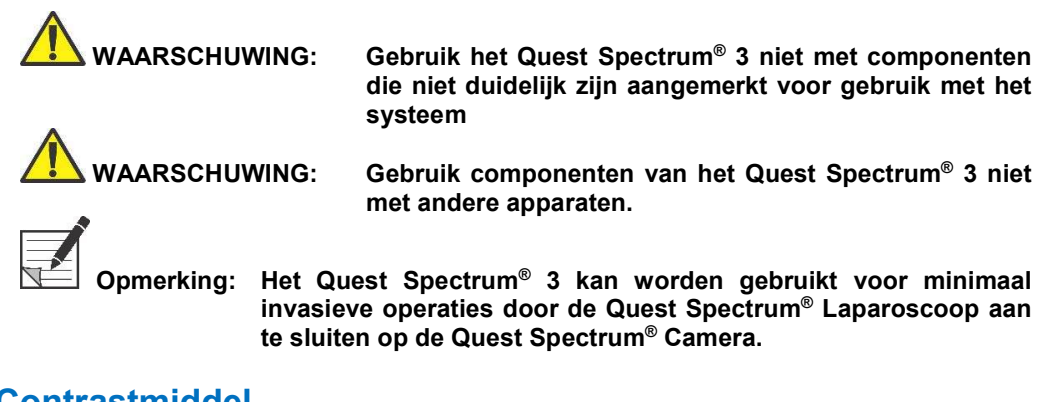

#### 2.2 Contrastmiddel

- Het contrastmiddel indocyanine groen (ICG) is een steriel, in wateroplosbaar gelyofiliseerd groen poeder. ICG bevat niet meer dan 5,0% natriumjodide.
- ICG voor injectie USP wordt opgelost met steriel water voor injectie en moet intraveneus worden toegediend.
- Instructies voor de preparatie, behandeling en administratie van het contrastmiddel ICG zijn te vinden in Hoofdstuk 4 Veilig gebruik van ICG.

### 2.3 Artikellijst

Tabel 1: Overzicht van alle artikelen die met het Quest Spectrum® 3 worden verkocht. <sup>1</sup>Uitsluitend op speciaal verzoek, <sup>2</sup>Laparoscopen hebben een aparte handleiding, <sup>3</sup>Afdekdoeken hebben een aparte handleiding, <sup>4</sup>Uitsluitend in de VS.

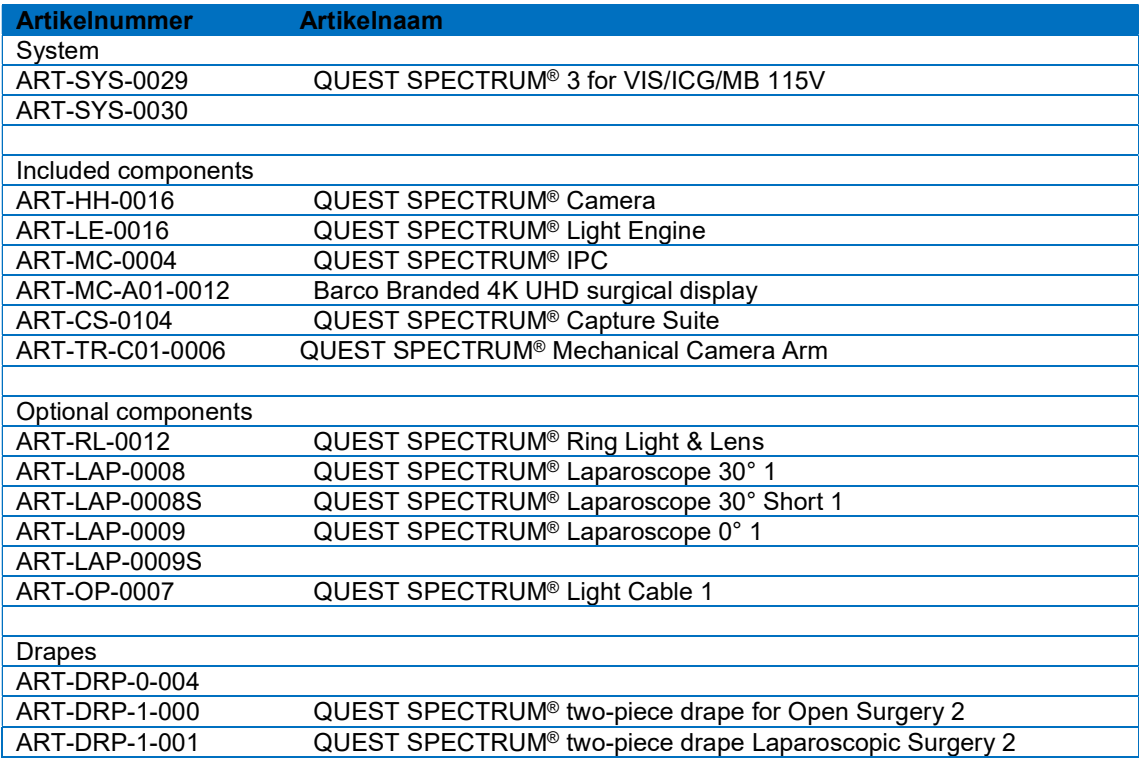

### 3 Algemene systeemveiligheid

### 3.1 Elektrische veiligheid – Algemeen

 WAARSCHUWING: Om elektrische schokken te vermijden mag deze apparatuur uitsluitend worden aangesloten op een geaard stopcontact. WAARSCHUWING: Gebruik het systeem niet terwijl het vlak naast of boven op andere apparatuur staat. Als dit niet kan worden vermeden, controleer dan goed of het systeem normaal functioneert in de configuratie waarin het zal worden gebruikt. WAARSCHUWING: Sluit geen verlengsnoeren met meervoudige stekkerdozen op het Quest Spectrum® 3 aan. Door extra apparaten aan te sluiten kan de voeding van het Quest Spectrum® 3 mogelijk worden overbelast. AARSCHUWING: Sluit geen apparaten op het Quest Spectrum® 3 aan die niet voldoen aan IEC 60601-1. Dergelijke apparaten kunnen ertoe leiden dat het Quest Spectrum® 3 ophoudt met functioneren of abnormaal gedrag vertoont. LET OP: Gebruik of bewaar geen vloeistoffen in de buurt van het Quest Spectrum® 3. Als er vloeistof in een of meer componenten van het Quest Spectrum® 3 komt, schakel het systeem dan onmiddellijk uit en verwijder de stekker uit het stopcontact. LET OP: Steek geen voorwerpen in de ventilatieopeningen van de behuizing van het Quest Spectrum® 3. LET OP: De camerakabel mag niet worden aangesloten of losgekoppeld terwijl het Quest Spectrum® 3 is ingeschakeld. 3.2 Elektrische veiligheid – Voeding WAARSCHUWING: Sluit geen apparaten aan op de voedingsconnectors binnen in het Quest Spectrum® 3. Door extra apparaten aan te sluiten kan de voeding van het Quest Spectrum® 3 mogelijk worden overbelast. WAARSCHUWING: Gebruik het Quest Spectrum® 3 niet als de voedingskabel of stekker op enige wijze is beschadigd of aangepast.

AARSCHUWING: De aardverbinding op de voedingskabels mag niet worden verwijderd of opgeheven.

 LET OP: Verwijder voedingskabels door deze vast te pakken bij de stekker. Verwijder voedingskabels niet door aan de kabel te trekken.

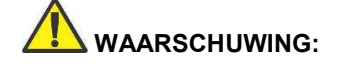

 WAARSCHUWING: Gebruik Quest Spectrum® niet als een deel van het systeem is beschadigd of niet goed functioneert. Het niet in acht nemen van deze waarschuwing kan leiden tot letsel.

### 3.4 Verlichting

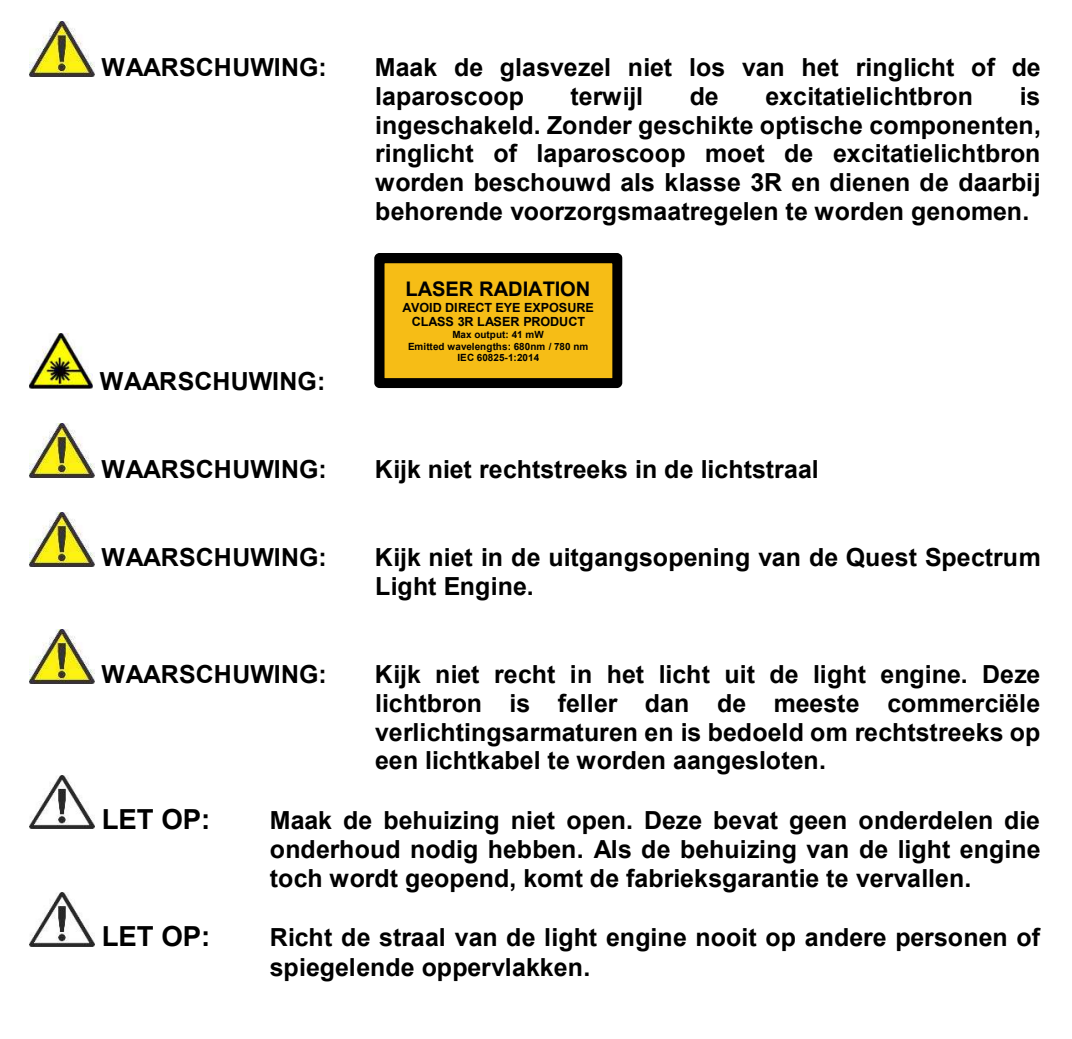

### 3.5 Reiniging en desinfectie

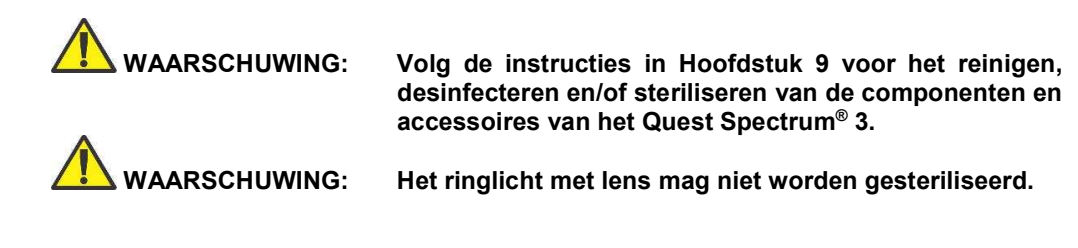

### 3.6 Warmte

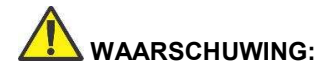

 WAARSCHUWING: De lichtbron kan een aanzienlijke hoeveelheid warmte (meer dan 41 ° C / 106 ° F) genereren bij de scooppunt, de scooplichtpaal, de lichtkabelpunt en / of nabij de lichtkabeladapter. Hogere niveaus van helderheid van de lichtbron resulteren in hogere niveaus van warmte. Pas altijd het helderheidsniveau van de camera en de monitor aan voordat u het helderheidsniveau van de lichtbron aanpast. Als het helderheidsniveau van de lichtbron kan worden aangepast, stelt u deze in op de minimale helderheid die nodig is om de operatielocatie voldoende te verlichten.

> Stel daarnaast de interne sluiter van de camera hoger in om de lichtbron met een lagere intensiteit te laten werken. Raak de scooppunt of het uiteinde van de lichtkabel niet aan bij de patiënt en plaats ze nooit bovenop de patiënt, aangezien dit kan leiden tot brandwonden bij de patiënt of gebruiker. Plaats bovendien nooit de scooppunt, de scooplichtpaal, de lichtkabeladapter of de lichtkabelpunt op de operatiedoeken of ander brandbaar materiaal, aangezien dit kan leiden tot brand.

> Plaats de lichtbron altijd in de stand-bymodus wanneer de scoop wordt verwijderd van de lichtkabel of het apparaat onbeheerd is. De scooppunt, scooplichtpaal, lichtkabeladapter en lichtkabelpunt hebben enkele minuten nodig om af te koelen nadat ze in de standbymodus zijn geplaatst, en kunnen daarom nog steeds resulteren in de vuurmodus en daarom nog steeds resulteren in brand of brandwonden aan de patiënt, gebruiker of van levenloze voorwerpen.

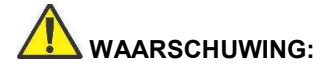

 WAARSCHUWING: Gebruik de QUEST SPECTRUM® 3 nooit in de buurt van brandbare of explosieve gassen

### 4 Veilig gebruik van ICG

### 4.1 Klinische farmacologie

Na intraveneuze injectie wordt indocyanine groen (ICG) snel gebonden aan plasma-eiwit, waarvan albumine de belangrijkste drager is (95%). ICG ondergaat geen significante extrahepatische of enterohepatische circulatie; gelijktijdige arteriële en veneuze bloedschattingen hebben een verwaarloosbare renale, perifere, long- of cerebrospinale opname van de kleurstof aangetoond. ICG wordt vrijwel uitsluitend door de parenchymale cellen in de lever uit het plasma opgenomen en wordt volledig in de gal uitgescheiden. Na galobstructie verschijnt de kleurstof in de hepatische lymfe, onafhankelijk van de gal, wat suggereert dat het biliaire slijmvlies voldoende intact is om diffusie van de kleurstof te voorkomen, hoewel diffusie van bilirubine mogelijk is. Deze kenmerken maken ICG een nuttige index voor de leverfunctie.

Er zijn meldingen die suggereren dat de fractionele verdwijningssnelheid van het plasma bij de aanbevolen dosis van 0,5 mg/kg bij vrouwen aanzienlijk hoger is dan bij mannen, hoewel er geen significant verschil was in de berekende waarde voor klaring.

#### 4.2 Contra-indicaties

ICG voor injectie USP bevat natriumjodide en moet met voorzichtigheid worden gebruikt bij patiënten met een voorgeschiedenis van allergie voor jodiden.

#### 4.2.1 Algemeen

ICG-poeder en -oplosmiddel: ICG is onstabiel in waterige oplossing en moet binnen 6 uur worden gebruikt. De kleurstof is echter stabiel in plasma en volbloed, zodat monsters die zijn verkregen in discontinue bemonsteringstechnieken uren later kunnen worden gelezen. Bij het hanteren van de kleurstofoplossing moeten steriele technieken worden gebruikt, evenals bij de uitvoering van de verdunningscurven.

Het is mogelijk dat het ICG-poeder aan de injectieflacon blijft kleven of samenklontert. Dit komt doordat het in de flacons wordt gevriesdroogd. Het wordt niet veroorzaakt door de aanwezigheid van water - het vochtgehalte wordt streng bewaakt. Het poeder kan gewoon worden gebruikt.

#### 4.2.2 Geneesmiddelinteracties

Heparinepreparaten die natriumbisulfiet bevatten, verminderen de absorptiepiek van ICG in bloed en mogen daarom niet worden gebruikt als een anticoagulans voor het verzamelen van monsters voor analyse.

#### 4.2.3 Geneesmiddel/laboriumtest-interacties

Onderzoek naar de opname van radioactief jodium kan pas na minstens een week na het gebruik van ICG worden uitgevoerd.

#### 4.2.4 Carcinogenese, mutagenese, afname van de vruchtbaarheid

Er zijn geen studies uitgevoerd om de carcinogeniteit, mutageniteit of verminderde vruchtbaarheid te evalueren.

Zwangerschapscategorie C: Er zijn met ICG geen voortplantingsstudies bij dieren uitgevoerd. Het is niet bekend of ICG bij toediening aan een zwangere vrouw schade aan de foetus kan veroorzaken of de voortplantingscapaciteit kan beïnvloeden. ICG mag alleen aan zwangere vrouwen worden gegeven indien duidelijk geïndiceerd.

Zogende moeders: Het is niet bekend of dit geneesmiddel wordt uitgescheiden in de moedermelk. Omdat dit bij veel geneesmiddelen wel het geval is, is voorzichtigheid geboden wanneer ICG wordt toegediend aan vrouwen die borstvoeding geven.

#### 4.2.5 Pediatrisch gebruik

Veiligheid en effectiviteit bij pediatrische patiënten is niet vastgesteld.

#### 4.2.6 Geriatrisch gebruik

Er zijn geen verschillen in veiligheid of effectiviteit waargenomen tussen oudere en jongere patiënten.

#### 4.3 Bijwerkingen

Er zijn anafylactische of urticariële reacties gemeld bij patiënten met of zonder voorgeschiedenis van allergie voor jodiden. Als dergelijke reacties optreden, moet behandeling met de juiste middelen (zoals epinefrine, antihistaminica en corticosteroïden) worden ingezet.

#### 4.4 Overdosering

Er zijn geen gegevens beschikbaar die de tekenen, symptomen of laboratorische bevindingen bij overdosering beschrijven. De LD50 na intraveneuze toediening varieert tussen 60 en 80 mg/kg in muizen, 50 en 70 mg/kg in ratten en 50 en 80 mg/kg in konijnen.

Onder steriele omstandigheden moet het ICG-poeder voor injectie USP worden opgelost met steriel water voor injectie, USP. Er moet exact 5 mL steriel water voor injectie, USP, worden toegevoegd aan de injectieflacon met 25 mg poeder, zodat 5 mg kleurstof per mL oplossing wordt verkregen.

### 5 Symbolen en indicatielampjes

Tabel 2 Algemene symbolen en signalen

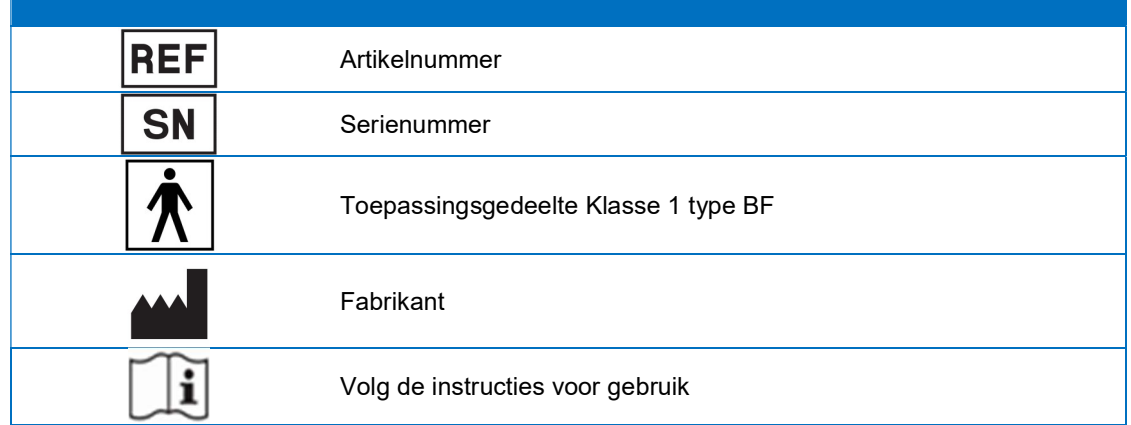

Tabel 3 Symbolen en signalen op de IPC

| Aan-uitschakelaar met blauw indicatielampje |
|---------------------------------------------|

Tabel 4 Symbolen en signalen op de trolley

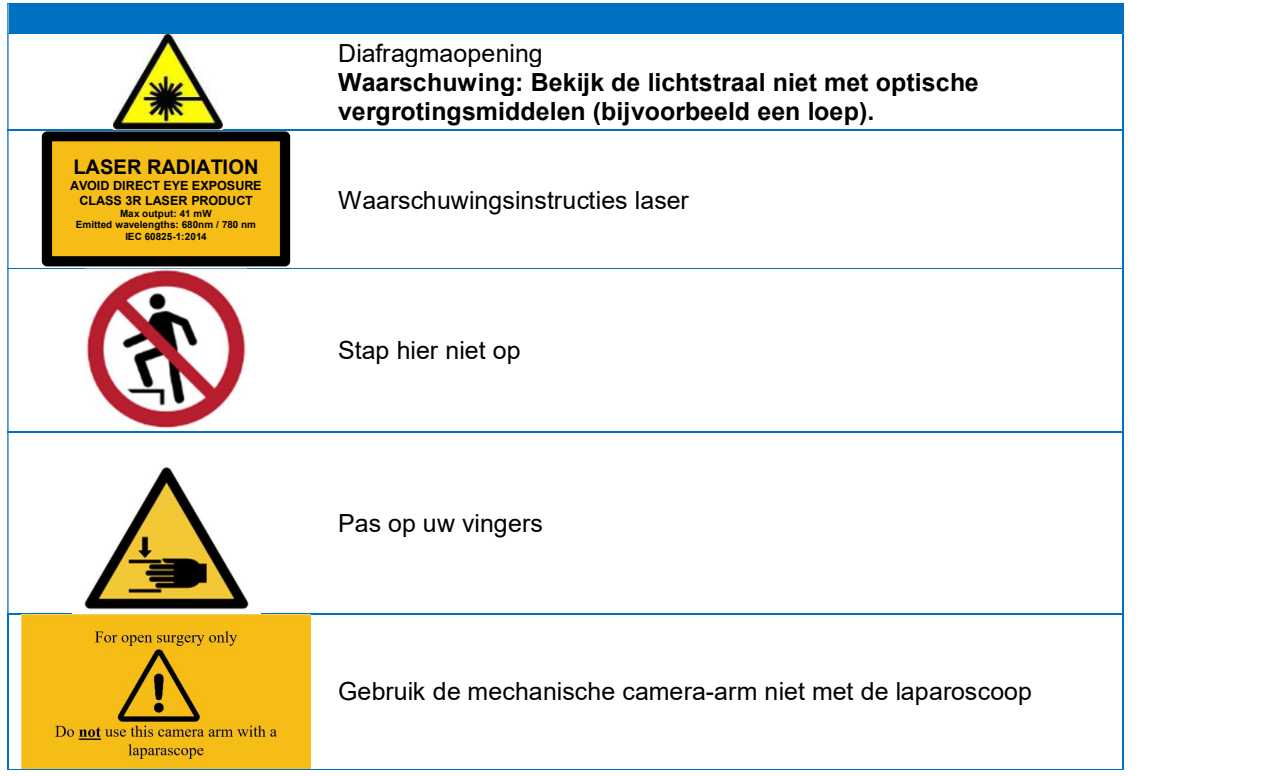

### 6 Verwijdering

De Quest Spectrum® componenten en verbruiksartikelen dienen te worden verwijderd in overeenstemming met de lokale, regionale en nationale regelgeving.

- Componenten en accessoires voor eenmalig gebruik of met een beperkte levensduur zoals de Quest Spectrum® Afdekdoeken dienen te worden verwijderd in overeenstemming met de wettelijke voorschriften.
- Overige componenten van het Quest Spectrum® 3 dienen voor verwijdering te worden geretourneerd aan Quest Medical Imaging B.V.

### 7 Uitpakken en installeren

### 7.1 Het systeem uitpakken

 WAARSCHUWING: Controleer aan de hand van Tabel 5 hieronder of alle componenten compleet en onbeschadigd zijn alvorens het Quest Spectrum® te installeren. Neem contact op met Quest Medical Imaging B.V. of haar vertegenwoordiger als er componenten ontbreken of beschadigd zijn.

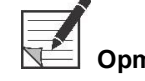

 Opmerking: De Quest Spectrum® Afdekdoeken moeten apart worden aangeschaft.

#### Tabel 5 Componentenlijst

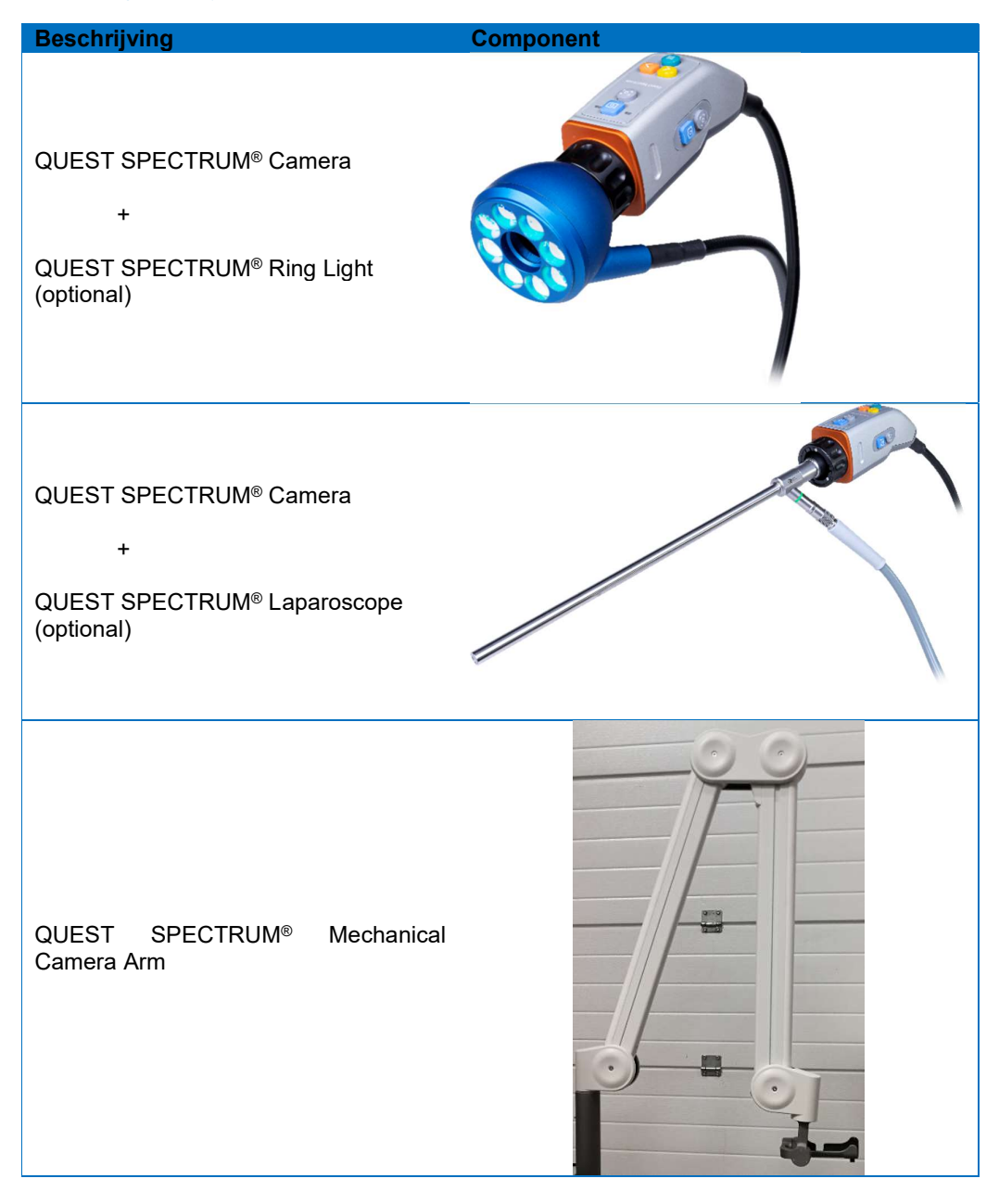

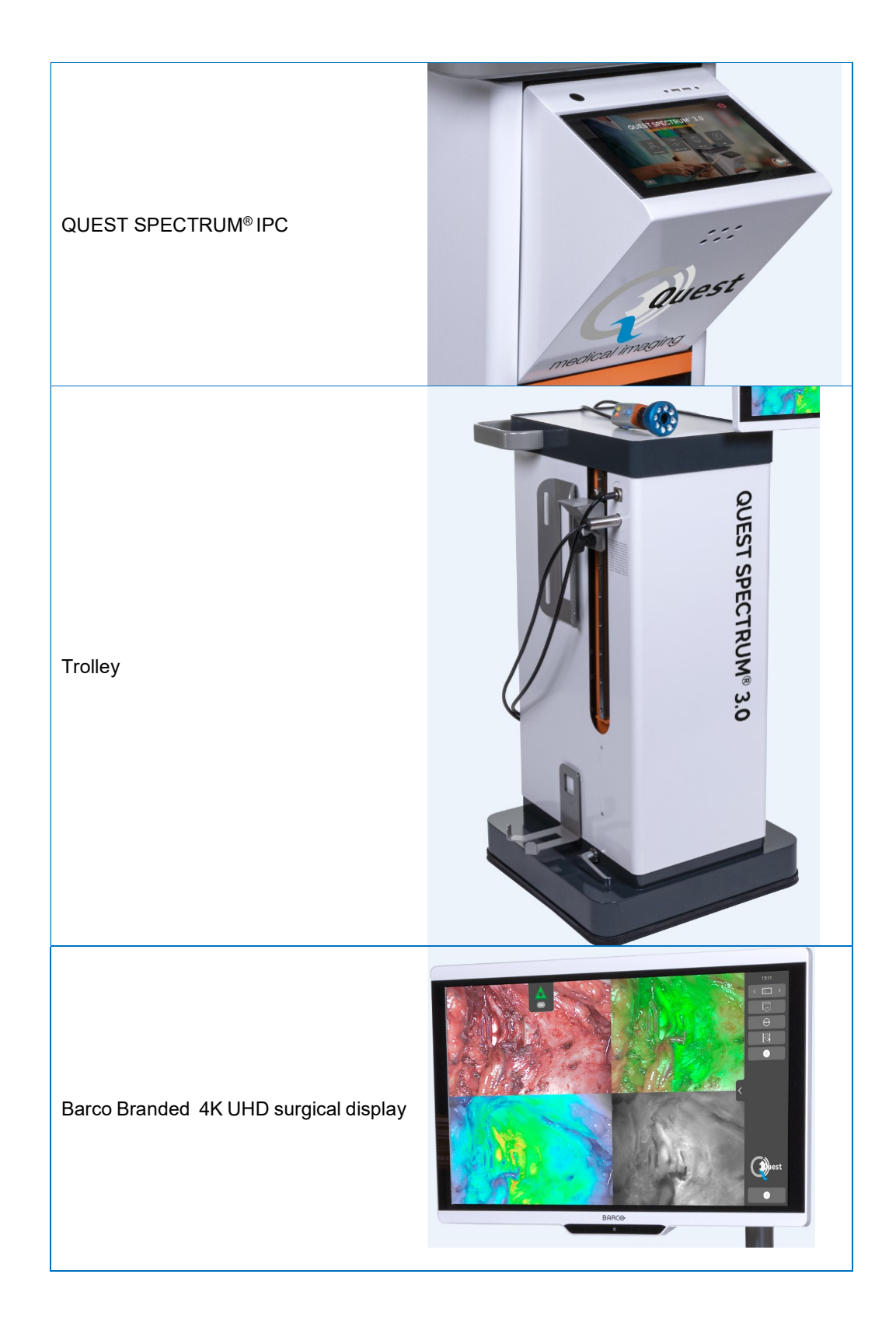

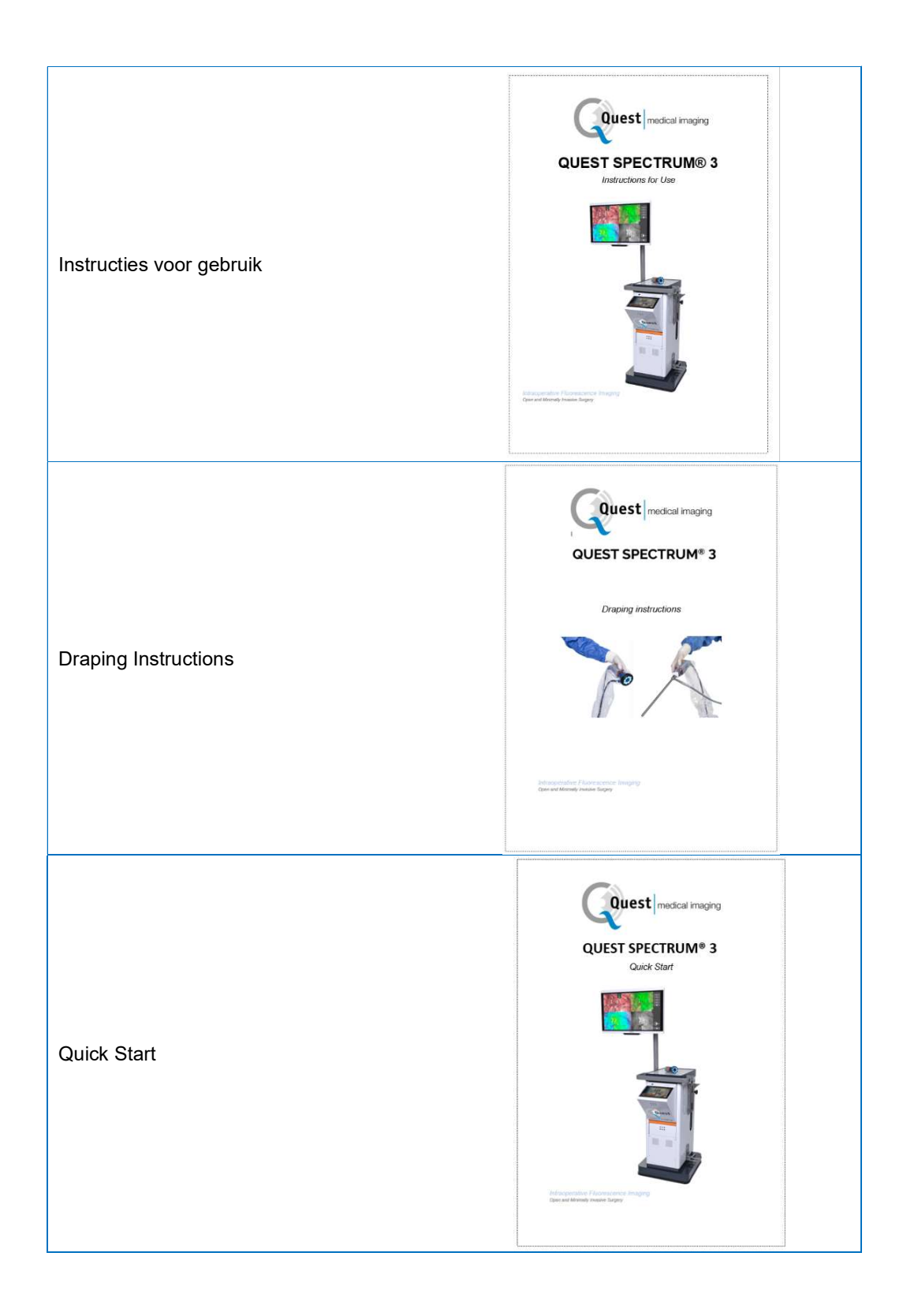

### 7.2 Het Quest Spectrum® 3 installeren

#### 7.2.1 Componenten installeren

De componenten worden geïnstalleerd door Quest Medical Imaging of een daartoe bevoegde vertegenwoordiger.

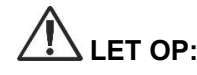

 LET OP: Installatie door personeel dat daartoe niet door Quest Medical Imaging is bevoegd kan leiden tot beschadiging of niet functioneren van het apparaat. Quest Medical Imaging is niet aansprakelijk voor schade als gevolg van installatie door onbevoegd personeel.

#### 7.2.2 Hoofdvoeding

Figuur 2 toont hoe de QUEST SPECTRUM® 3 aan het dient te worden aangesloten. Zorg dat de beide kabels goed zijn aangesloten om zeker te zijn van elektrische stroom en aarde.

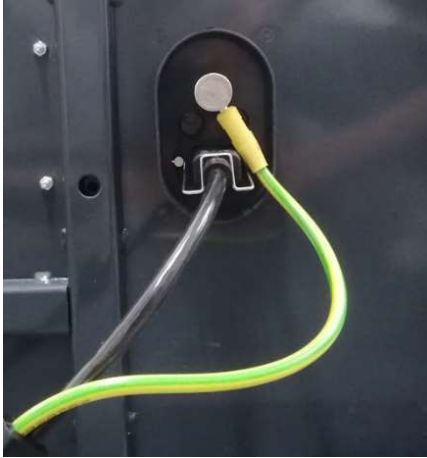

Figuur 2 Hoofvoeding

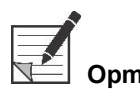

 Opmerking: De geelgroene kabel is in de Amerikaanse versie weggelaten. De aarde kabel is in deze versie verwerkt in de zwarte kabel

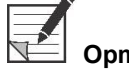

 Opmerking: Gebruik het metalen frame om de stroomkabel vast te zetten. Op deze manier kan onbedoelde loskoppeling van de kabel voorkomen worden.

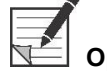

 Opmerking: De stekker kan worden losgekoppeld van het systeem om de circuits van de netvoeding te isoleren.

#### 7.2.3 Camera- and Lichtkabel

Figuur 3 toont hoe de camera- en lichtkabel op de juiste manier aangesloten horen te zijn. De camera kabel heeft een magnetisch sluiting mechanische om aansluiting te verstevigen. De lichtkabel van de ringlight of laparoscoop kan worden aangesloten middels een druk & klik systeem. Zorg voor gebruik dat de camera- en lichtkabel goed zijn aangesloten.

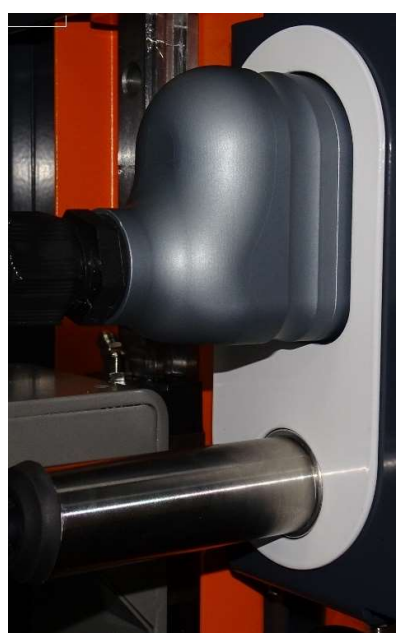

Figuur 3 Camera- and lichtkabel aansluiting

### 7.2.4 Aansluiten van de ringlight of laparoscoop aan de camera

Afhankelijk van de procedure dient er een ringlight of laparoscoop aan de camera te worden aangesloten. Een compleet geassembleerde camera bestaat dan uit twee delen: de camera & de ringlight/laparoscoop. Zorg ervoor dat de 3 pinnen op de ringlight/laparoscoop precies in de camera passen wanneer deze aan elkaar worden aangesloten.

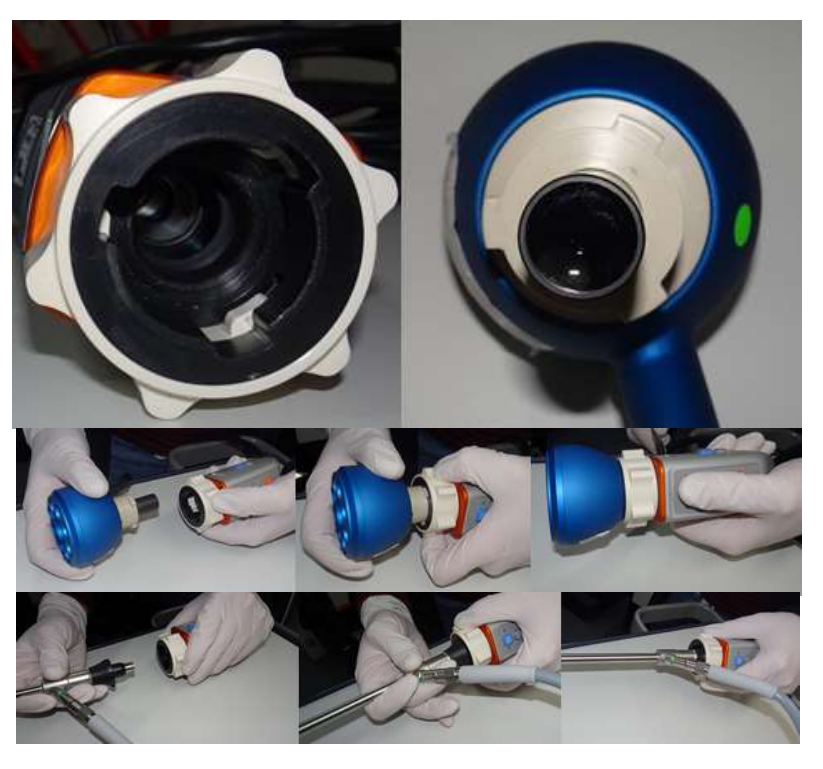

Figuur 4 Het ringlicht / laparoscoop verbinden met de camera

Assembly:

- 1) Open de camera door de lens adapter met de klok mee te draaien (vanuit het perspectief van de gebruiker)
- 2) Schuif de ring light/ laparoscoop in de camera
- 3) Controleer of de lens adapter weer terug in de gesloten positie staat. Hiervoor dient de volgende vragen met "ja" beantwoord te worden:
	- a. Was er een klik te horen?
	- b. Is de ringlight/ laparoscope roteerbaar?

### 8 Bediening

### 8.1 Het Quest Spectrum® 3 voorbereiden

Houd rekening met de volgende punten alvorens het Quest Spectrum<sup>®</sup> 3 te verplaatsen.

- 1. Als de trolley is uitgerust met een arm waarop de camera of een monitor is gemonteerd, moet de arm worden ingeklapt voordat de trolley wordt verplaatst.
- 2. Zorg dat voorwerpen die op de trolley worden vervoerd, goed bevestigd zijn.
- 3. Kabels moeten veilig opgerold worden.
- 4. Haal het systeem de rem voordat de trolley wordt verplaatst.
- 5. Gebruik de zijgrepen om de trolley voort te duwen.
- 6. Stem uw snelheid af op de situatie van het moment.
- 7. Navigeer voorzichtig over hellingen en obstakels zoals kabels en drempels (lift). Als dit noodzakelijk is, doe het dan langzaam en met minstens twee personen.
- 8. Houd er rekening mee dat de trolley altijd een zekere remweg heeft.
- 9. Als u van plan bent om naar achteren te bewegen, kijk dan uit dat u niet klem komt te zitten tussen de trolley en eventuele obstakels.
- 10. Als de trolley is uitgerust met een arm waarop de camera of een monitor is bevestigd, zorg dan dat de arm bij het verplaatsen (draaien of omhoog gaan) geen voorwerpen of personen raakt. Verplaats de trolley niet door aan de arm te trekken of duwen!
- 11. Zorg ervoor dat u de IPC terug in de gesloten positie klapt voordat u de trolley verplaatst.
- 12. Kies voor gebruik een stabiele locatie met voldoende ruimte.
- 13. Gebruik de trolley uitsluitend op de rem.
- 14. De trolley staat doorgaans tegenover de chirurg, maar kan desgewenst ergens anders worden opgesteld.
- 15. De apparatuur op de trolley heeft stroom nodig om te kunnen functioneren. De trolley is uitgerust met een medische scheidingstransformator onder in de trolley, die is aangesloten op de 5 meter lange voedingskabel naar de stroomvoorziening. Gebruik altijd een geaard stopcontact. Leid de voedingskabel niet over gangpaden en zorg dat niemand over de kabel kan struikelen.
- 16. Alle apparaten moeten met een potentiaalvereffeningskabel worden aangesloten op de potentiaalvereffeningsrail. Sluit de potentiaalvereffening (potentiaalnivellering) eerst aan op de daarvoor bestemde stekkerpin en sluit vervolgens de netstekker aan. Tijdens het meten en testen van de elektrische veiligheid (lekstroom, enz.) moet de potentiaalvereffeningskabel tijdelijk worden losgekoppeld.
- 17. Wanneer alle componenten van het Quest Spectrum® 3 zijn aangesloten en de trolley is aangesloten op de stroomvoorziening.

 Opmerking: Voorkom knikken in de kabels gedurende het gebruik van het systeem.

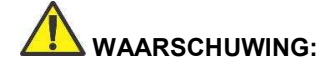

 WAARSCHUWING: Het Quest Spectrum® 3 moet voor klinisch gebruik worden afgedekt. De afdekprocedure wordt uitgelegd in een aparte handleiding.

 WAARSCHUWING: De Quest Spectrum® Laparoscopen moeten voor gebruik worden gesteriliseerd. De sterilisatieprocedures worden uitgelegd in een aparte handleiding.

#### 8.2 Rem instructies

De QUEST SPECTRUM® 3 kan middels het bedieningspaneel in figuur 5 in zijn remstand worden gezet. Dit panel bevindt zich aan de zijkant van de trolley.

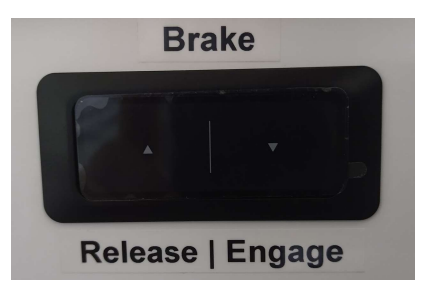

Figuur 5 Remknoppen

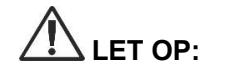

 LET OP: controleer of er geen kabels of andere voorwerpen onder de remmen liggen voor het instellen van de remstand.

### 8.3 QUEST SPECTRUM® 3 inschakelen en uitschakelen

De QUEST SPECTRUM® 3 kan worden ingeschakeld door de aan/uit knop op de IPC in te drukken. Deze knop dient eenmalig ingedrukt te worden waarna er een blauw indicatielampje zal verschijnen als inidicatie dat het systeem aan het opstarten is. Dit lampje blijft aan totdat het systeem volldig is uitgeschakeld.

Om uit te schakelen dient de aan/uit knop ook eenamlig ingedrukt te worden. Vervolgens zal het blauwe indicatielampje gaan knipperen als indicatie dat het uitschakel process is gestart. Het systeem is volledig uitgeschakeld op het moment dat het blauwe indicatie lampje is gestopt met knipperen en uit is.

### 8.4 Starting surgery

De QUEST SPECTRUM® 3 wordt onmiddellijk na het inschakelen in het startchirurgiescherm geladen (zie afbeelding 8). Om met de operatie te beginnen, moet de juiste chirurg en het juiste operatietype worden geselecteerd (zie afbeelding 8 en 9). Er wordt ook een optie geboden om de gegevens van de patiënt in te voeren (zie figuur7). Deze stap is echter niet verplicht, deze kan worden overgeslagen. Na dit alles kan de operatie en beeldvorming beginnen. De volgende pagina's geven een meer gedetailleerde uitleg over de beeldvorming.

De pijl in de linkerbovenhoek kan worden geselecteerd in zowel figuur 7 als 8 als u niet met een operatie wilt beginnen. De gebruiker keert dan terug naar het startscherm (zie figuur 6: Startscherm). Voor meer informatie over het homescherm zie hoofdstuk 8.6 "pincode" tot en met hoofdstuk 8.9 "help".

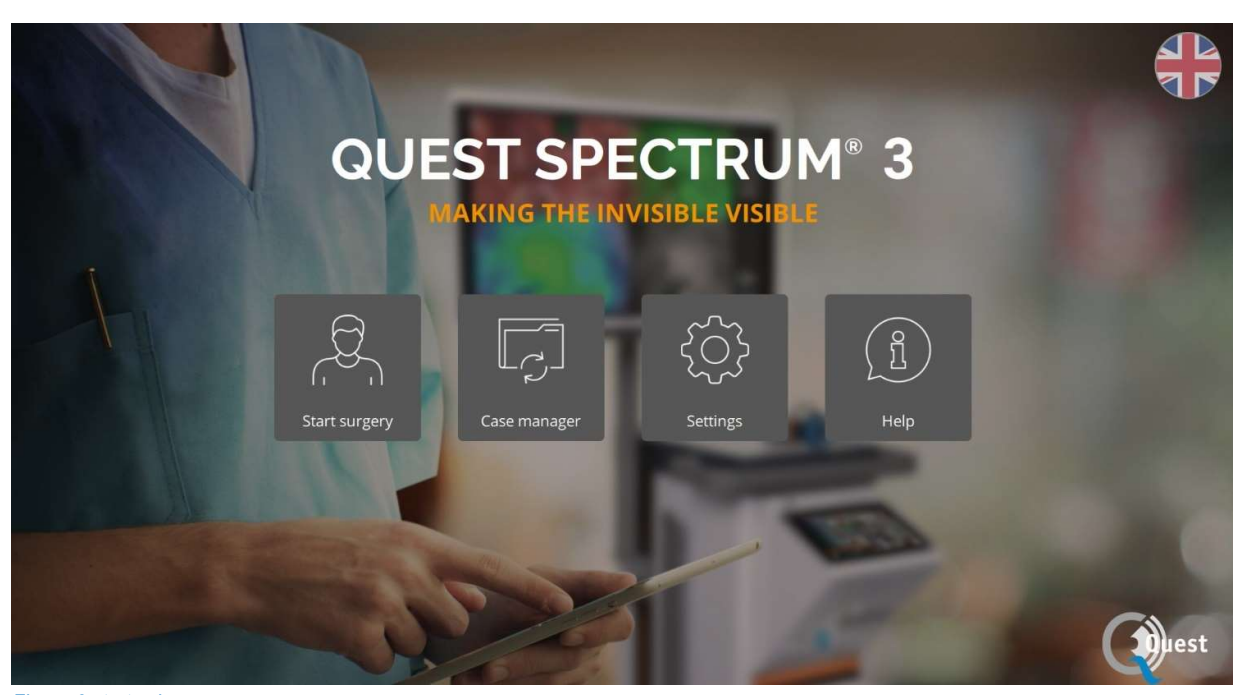

Figuur 6 start scherm

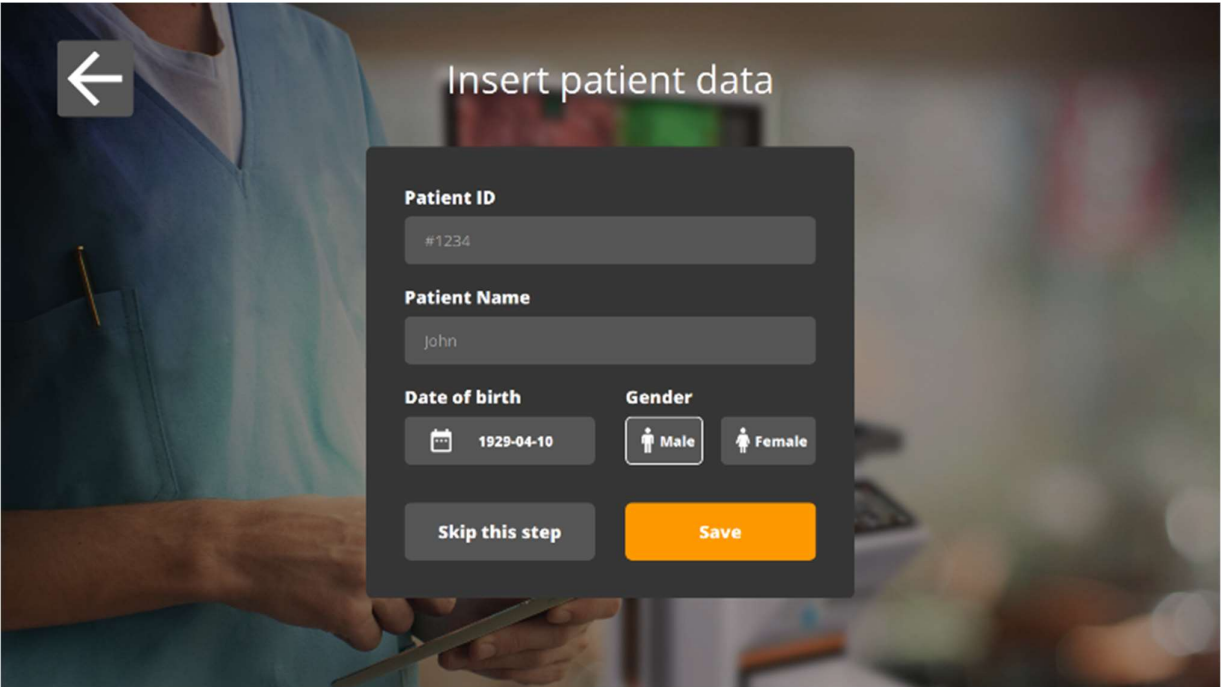

Figuur 7 patient informatie invullen

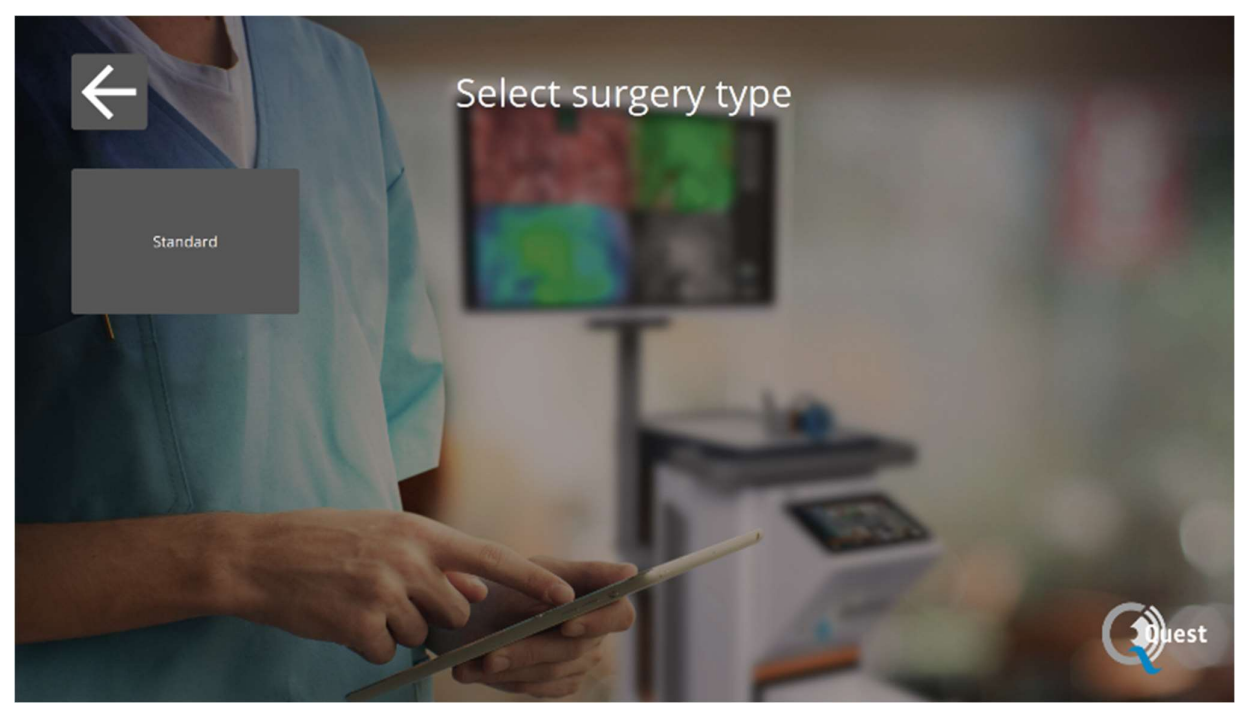

Figuur 8 selecteer de procedure

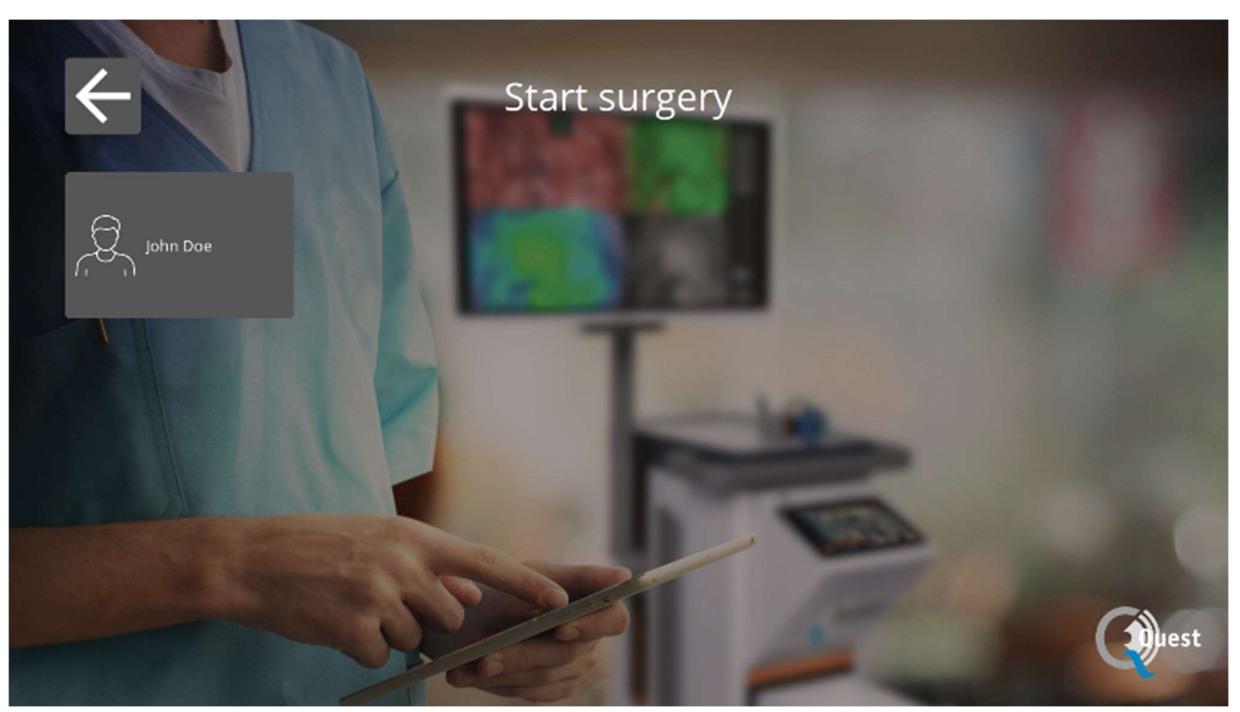

Figuur 9 start de operatie

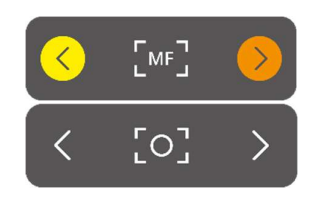

#### Scherpstellen

De camera kan op de volgende manieren worden scherpgesteld

- $\div$  Door gebruik van camera (see chapter 8.2 "using the camera")
- Door gebruik van de touchpad

De MF (manual focus) is te zien wanneer men aan het focussen is. Zodra het focussen gestopt is zal het icon terugveranderen.

Scherpstellen door gebruik van de touchpad

Selecteer het icon op de touchpad. Hierna zullen de pijlen aan de zijkant kleurgeven. Scherpstellen kan nu worden gedaan door de pijlen aan de zijkant te gebruiken. Selecteer het scherpstel icon nog eenmaal wanneer het scherpstellen klaar.

#### Modus

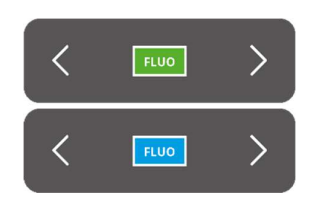

Om de fluorescentie gedurende de opleratie te kunnen zien moet de correcte modus worden geselcteerd. Er zijn er twee:

- Groene icoon: 800 nm kanaal (ondersteunt ICG)
- Blauwe icoon: 700 nm kanaal

Het is belangrijk om gedurende de operatie te weten wat voor fluorescentie is gebruikt om zo de correcte modus in te kunnen stellen.

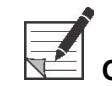

.

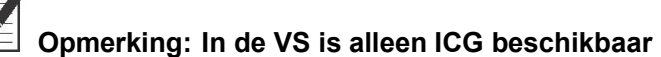

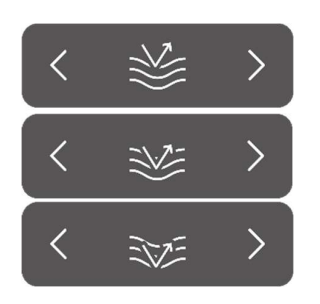

#### **Sensitivity**

De gevoeligheid kan worden verhoogd door deze functie te gebruiken. Als de fluorescentie tijdens de procedure niet duidelijk zichtbaar is, kan deze instelling worden aangepast om de gevoeligheid van het apparaat te verbeteren. De gevoeligheid heeft drie verschillende modi, de pijl vertegenwoordigt de gevoeligheid van het apparaat in het weefsel, door de gevoeligheid te verhogen, dringt de pijl dieper door het weefsel om de toename van de gevoeligheid te symboliseren.

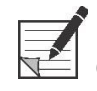

 Opmerking: Wanneer de sensitiveit wordt verhoogd verslechterd de kwaliteit van het beeld. Door de verhoogde sensitiviteit zal de "real-time behavior" verslechteren.

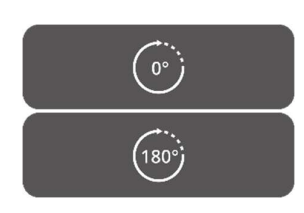

#### 180° draaien

Als u de afbeelding 180° wilt draaien, kunt u deze functie gebruiken. De hele afbeelding wordt 180° gedraaid door simpelweg het pictogram aan de zijkant te selecteren. Het pictogram verandert ook automatisch in een pictogram van 180°. Door het pictogram van 180° nogmaals te selecteren, wordt de afbeelding teruggedraaid.

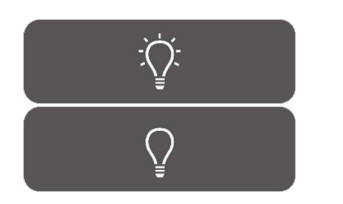

#### Total light output

functie kan de totale lichtopbrengst met slechts één klik in- en uitgeschakeld worden. Zowel de output van de laser als het zichtbare licht kunnen worden inof uitgeschakeld door het pictogram te selecteren.

### $\equiv$   $\equiv$ ⟩  $\left\langle \right\rangle$  $=$   $\left. \right\rangle$

#### Kijk Modi

Door de pijlen aan de zijkant van het pictogram te gebruiken, kan de monitor worden aangepast aan de voorkeursinstellingen van de gebruiker. Links ziet u de verschillende kijkmogelijkheden van de monitor:

- 3x1 screen
- 2x2 screen
- 1x full screen

#### Rotating screens

Er zijn 4 verschillende schermen (zie onderstaande tabel). Door gebruik te<br>maken van de pijlen aan de zijkant van de iconen kan de gebruiker door deze<br>verschillende schermen heen draaien. maken van de pijlen aan de zijkant van de iconen kan de gebruiker door deze verschillende schermen heen draaien.

#### Table 6: overview different screens

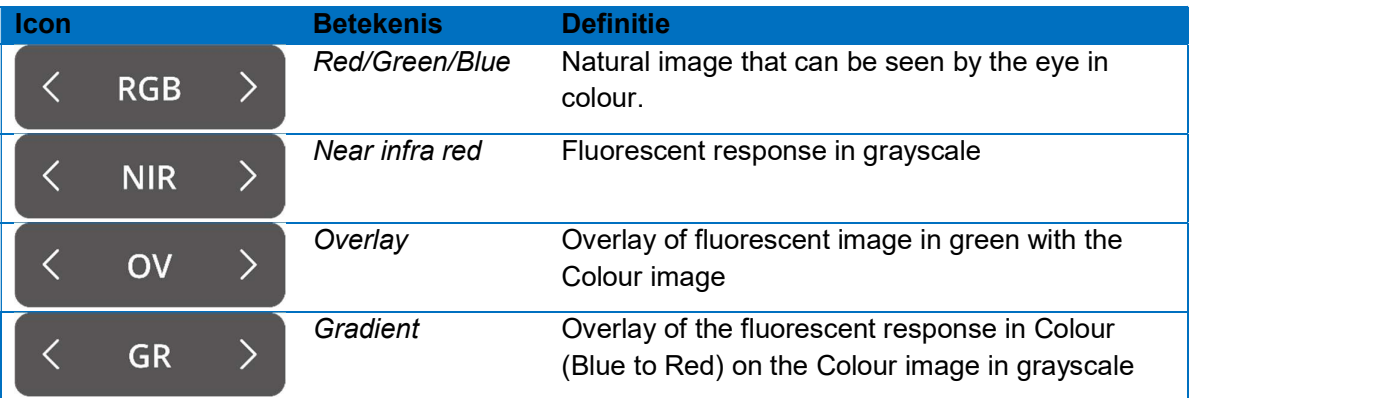

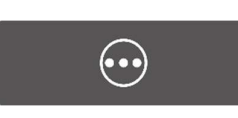

#### Tweede Menu

Wanneer u dit pictogram selecteert, verschijnt er een ander menu. Met deze extra instellingen kan de beeldvorming worden geperfectioneerd en kan het best mogelijke beeld worden gecreëerd. Verdere uitleg over de opties en mogelijkheden vindt u hieronder.

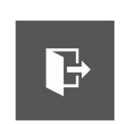

#### Exit

Als u de operatie wilt beëindigen, moet dit pictogram worden geselecteerd. Er komt een vraag om bevestiging te vragen. Nadat u heeft bevestigd dat u de operatie wil beeindigen verschijnt er een nieuwe interface: de Case-weergave. Zie hoofdstuk 8.2 "Case view" voor een meer gedetailleerde uitleg over deze interface.

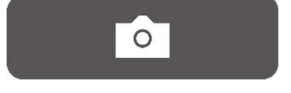

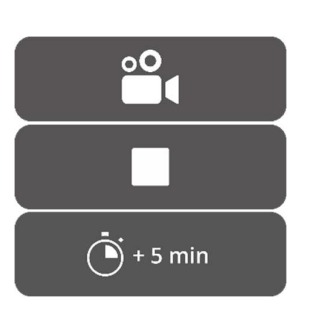

#### Foto

Door op dit icoon te drukken, wordt er een snapshot gemaakt. De momentopname kan tijdens de operatie worden opgehaald door het pictogram "Tijdlijn" te selecteren (zie 8.4.4 tijdlijn). Ga naar de casemanager om toegang te krijgen tot de momentopname na de operatie (zie hoofdstuk 8.4)

#### Opname

Door op het linker camerapictogram te drukken, wordt een live opname gemaakt. Door op het vierkante pictogram te drukken, wordt de opname gestopt. De opname kan tijdens de operatie worden opgehaald door het pictogram "tijdlijn" te selecteren (zie 8.4.4 tijdlijn). Na de operatie is de opname toegankelijk door naar de casemanager te gaan (zie hoofdstuk 8.4)

Bij het opnemen verschijnt een roodgekleurde cirkel naast het laserveiligheidslabel als een indicator dat de opname is begonnen, ook zal een timer de gebruiker laten zien hoeveel opnametijd er nog over is. De opnametijd begint met 5 minuten. Als u echter voor een langere tijd wilt opnemen, drukt u op het pictogram "+ 5 min" en er worden 5 minuten extra toegevoegd aan de opnametijd.

#### Tijdlijn

Tijdens de operatie kunnen snapshots worden opgehaald door dit pictogram te selecteren. Ze worden in chronologische volgorde met tijdstempels opgeslagen. Zie 8.4 Casemanager voor meer informatie over het ophalen van opnames en snapshots na een operatie.

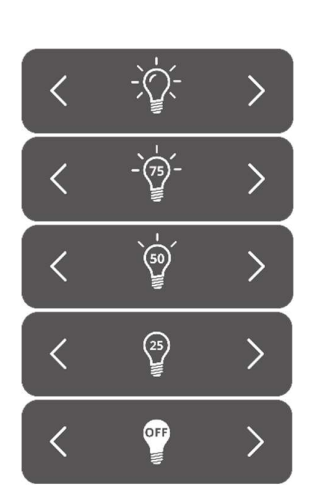

#### Zichtbaar Licht

De hoeveelheid zichtbaar licht kan worden aangepast met behulp van deze pictogrammen. Het verhogen van de hoeveelheid zichtbaar licht heeft geen invloed op de fluorescentie. Verder wordt het verhogen of verlagen van het licht geadviseerd afhankelijk van de situatie en persoonlijke voorkeuren van de gebruiker. Houd er echter rekening mee: geen zichtbaar licht betekent geen fluorescerende overlay

Zoals links te zien zijn, zijn er 5 verschillende instellingen. Door de pijlen aan de zijkant te gebruiken, kan de gebruiker door deze instellingen bladeren. Elke volgende instelling verhoogt of verlaagt de output van zichtbaar licht met 25%.

 Zie Totale lichtopbrengst als je de lichtopbrengst helemaal wilt uitschakelen zonder door alle instellingen te hoeven scrollen

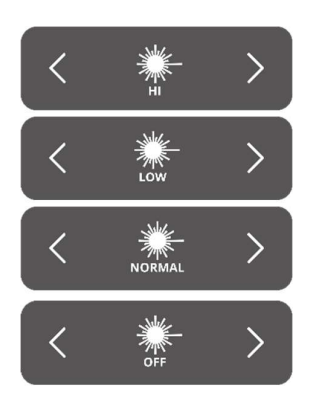

#### Laser

Met behulp van deze icoontjes kan de hoeveelheid laserlicht worden aangepast. Het verhogen van de hoeveelheid laserlicht resulteert in een grotere fluorescentie-respons. Standaard staat de laserinstelling op het hoogste niveau.

Zoals links te zien zijn, zijn er 4 verschillende instellingen. Door de instellingen bladeren is mogelijk met behulp van de pijlen aan de zijkant. Elke volgende instelling verhoogt of verlaagt de laseropbrengst met 33,3%. Zie Totale lichtopbrengst als je de lichtopbrengst helemaal wilt uitschakelen zonder door alle instellingen te hoeven scrollen.

#### Instellingen Opslaan

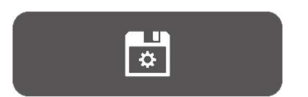

Met deze functie kunnen persoonlijke voorkeursinstellingen worden opgeslagen. De volgende operatie begint dan met dezelfde instelling, dus er hoeft geen tijd te worden besteed aan het opnieuw zoeken naar de beste instellingen.

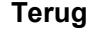

Door deze pijl te selecteren keert de gebruiker terug naar de vorige pagina...

Na het aanpassen van de verschillende instellingen voor beeldvorming tijdens de operatie, wordt verwacht dat de fluorescentie op het interessegebied wordt waargenomen, volgens de geselecteerde schermen en weergavemodus (Figuur 10).

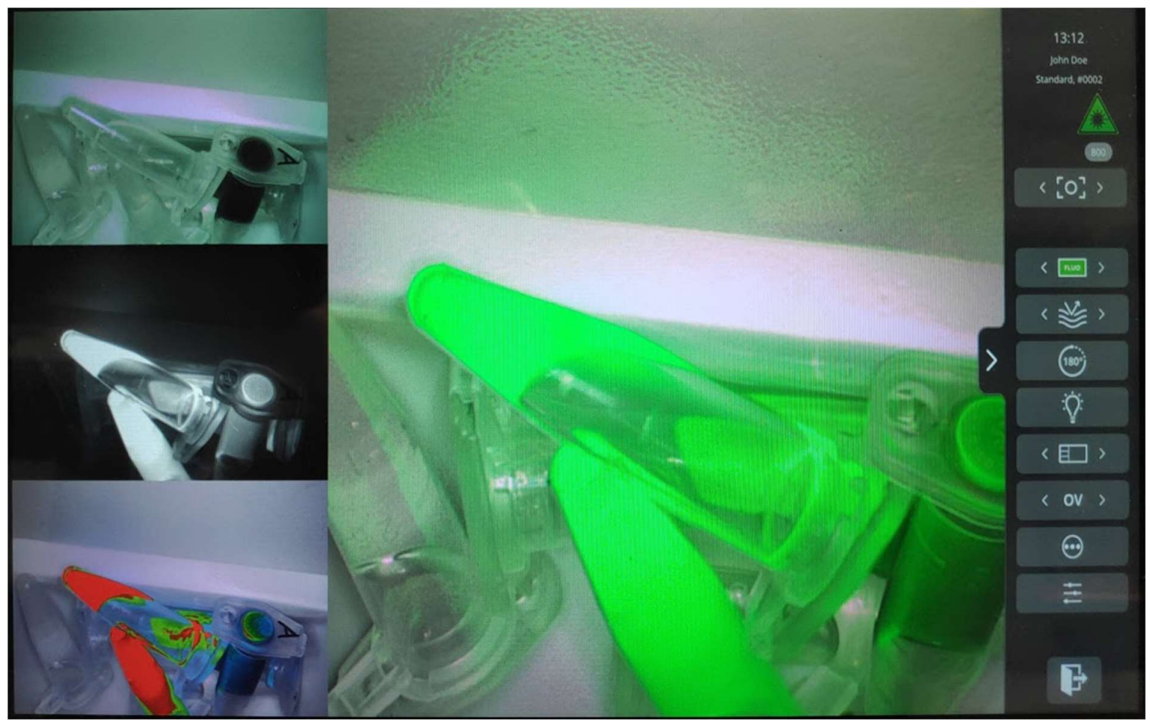

Figuur 10: Weergave operatiemodus (ICG). Hoofdafbeelding komt overeen met Overlay (OV)-modus. Aan de linkerkant, van boven naar beneden: RGB, NIR, GR-modi.

### 8.5 Case View

Na het beëindiging van de operatie verschijnt het Case view-scherm (zie figuur 11). In dit scherm wordt een overzicht gegeven van alle gemaakte snapshots en opnames. Ze zijn allemaal in chronologische volgorde gerangschikt met tijdstempels eronder. Het is ook mogelijk om de snapshots en opname opnieuw te bekijken door ze te selecteren. Door het pictogram rechtsboven te selecteren, kunnen de patiëntgegevens worden geopend. Als u klaar bent, selecteert u de pijl linksboven en keert u terug naar het startscherm.

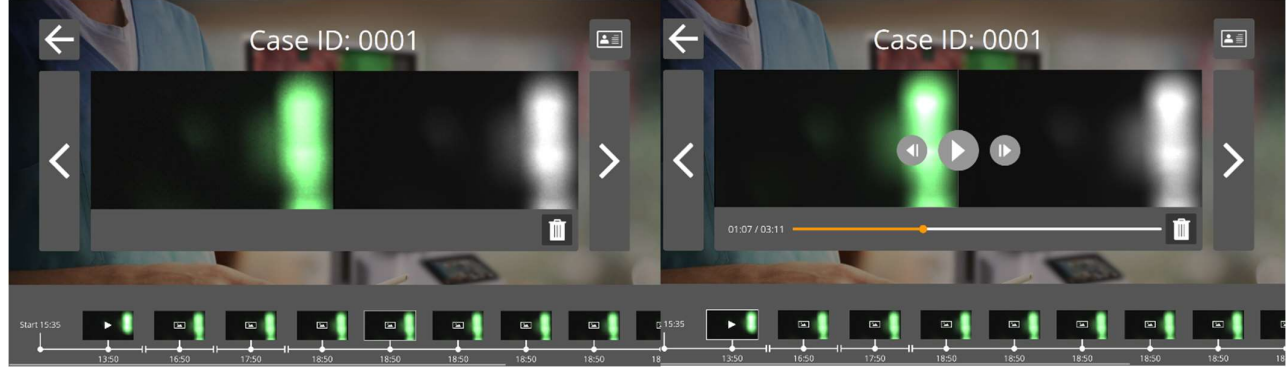

Figuur 11: casusweergave

### 8.6 Gebruik van de Camera

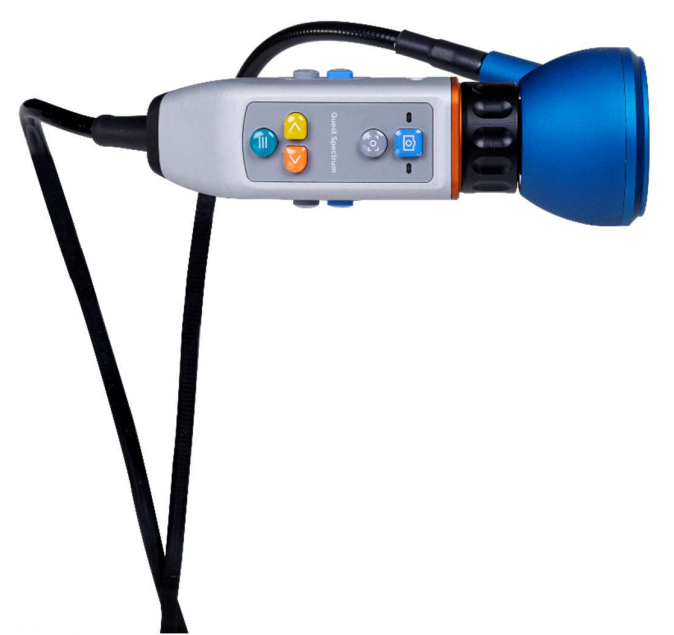

Figuur 12: camera

Onderstaande tabellen geven een overzicht van alle mogelijkheden en functies van de camera. Er zijn twee verschillende tabellen, de eerste toont alle opties en functies wanneer het menu gesloten is en de tweede tabel toont de verschillende camera-opties wanneer het menu open is. Elke tafel is ook opgedeeld in twee delen: "Geen focus" en "MF" (handmatige focus). "Geen focus" symboliseert alle functies en opties wanneer de handmatige focus niet is geselecteerd en MF symboliseert het tegenovergestelde.

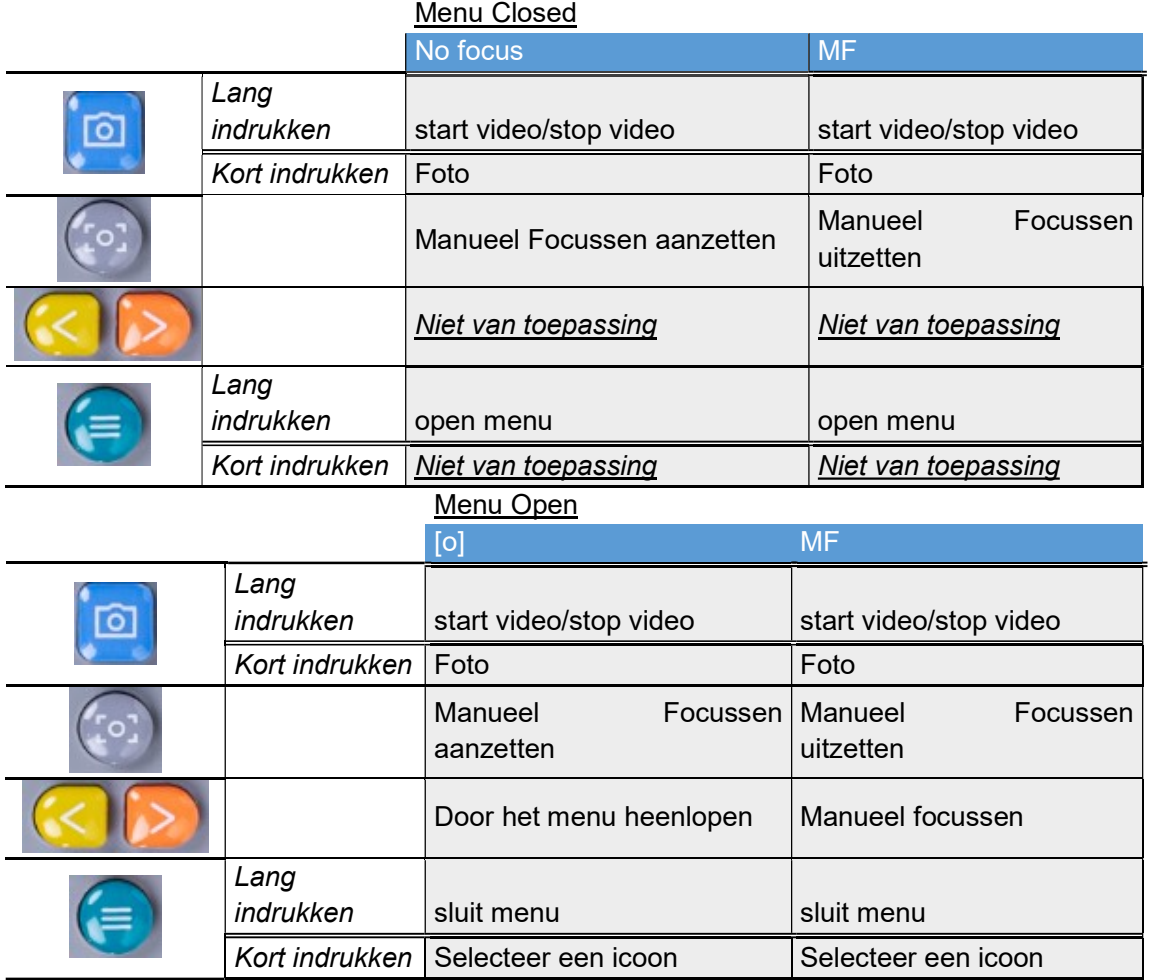

Voor een open operatie kan de camera in de hand worden gehouden of worden vastgehouden door de meegeleverde mechanische camera-arm. Voor minimaal invasieve chirurgie moet de camera zijn uitgerust met de laparoscoop.

### 8.7 Gebruik van de Camera Arm

De mechanische camera-arm kan worden gebruikt om de camera vast te houden tijdens een open operatie (Figuur 13). Het is niet bedoeld voor gebruik bij minimaal invasieve chirurgische procedures. De mechanische arm kan worden aangepast om de camera naar het interessegebied te verplaatsen. Voor gebruik wordt dit onderdeel gesteriliseerd door steriele doeken over de camera, grijper en gewrichten van de mechanische arm te leggen.

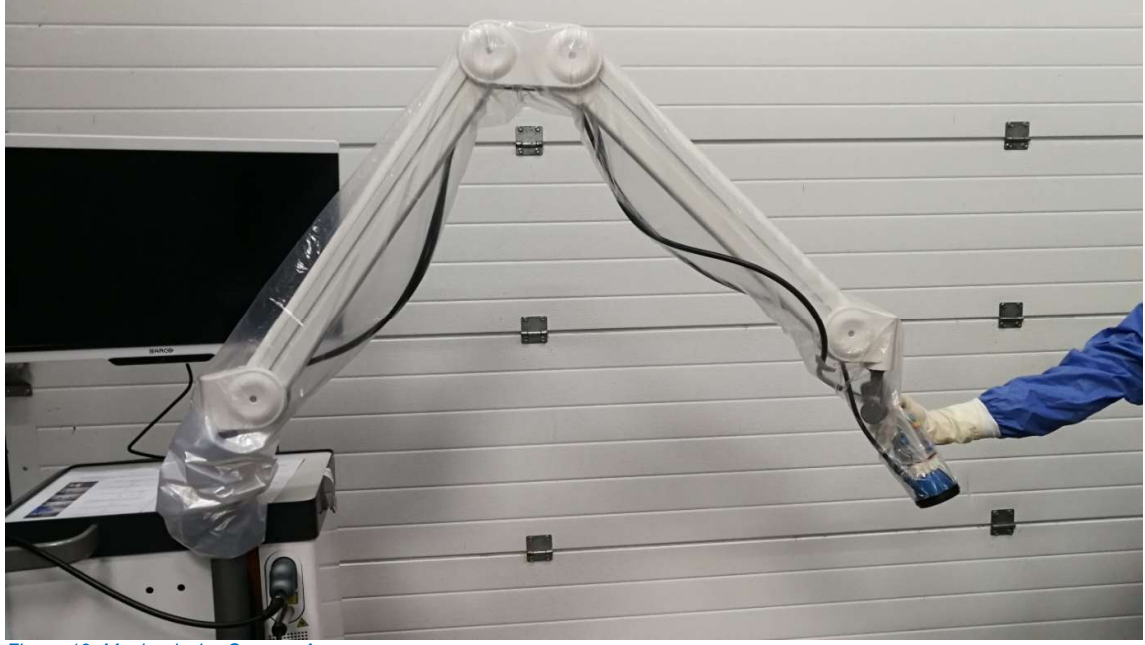

Figuur 13: Mechanische Camera Arm

Om de camera in de mechanische arm te plaatsen, moet deze over de grijper worden geschoven. De kabel moet ook over de grijper lopen. Draai de kabel van de ringverlichting zodat de camera dienovereenkomstig kan schuiven, zoals weergegeven in Figuur 14. De kabel van de camera en de ringverlichting moeten worden vastgemaakt aan de clips die zich langs de gewrichten van de arm bevinden (Figuur 15). Kabels mogen niet strak zitten tussen verbindingen, om schade door trekken te voorkomen.

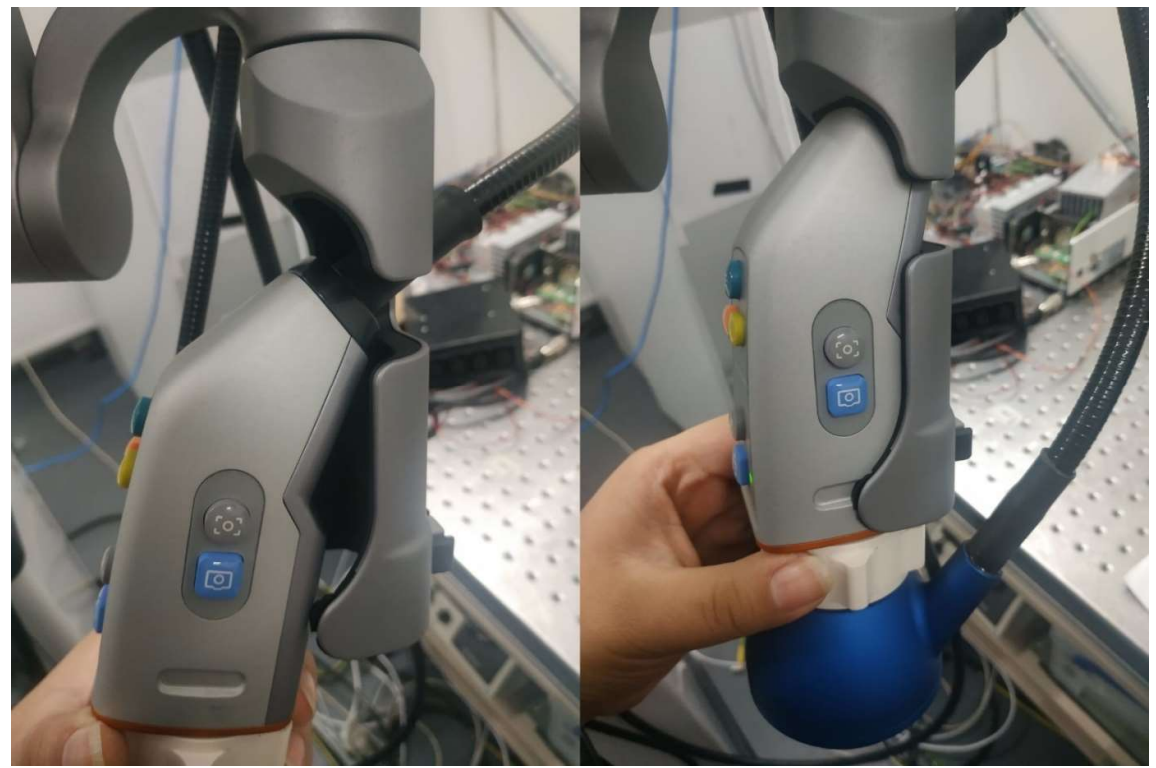

Figuur 14: Camera gepositioneerd in armgrijper

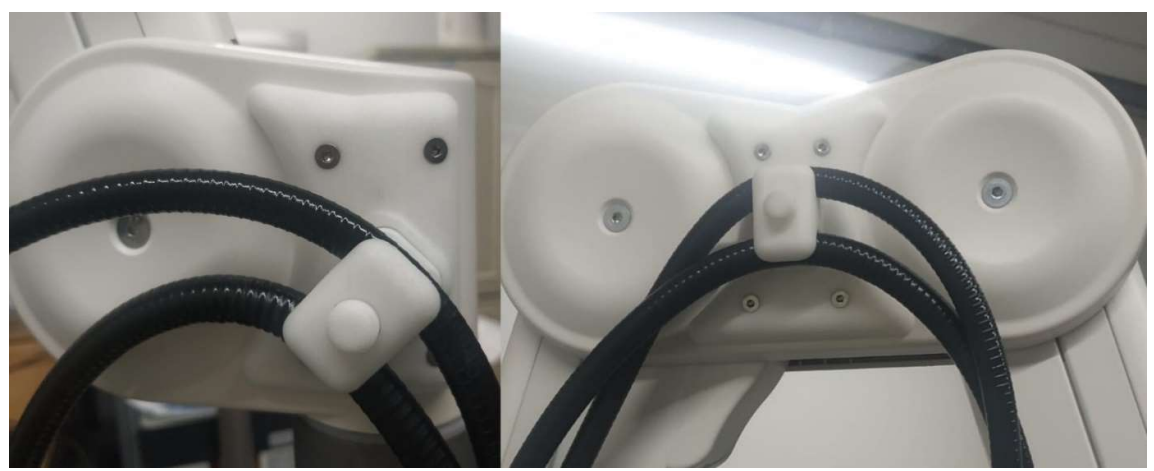

Figuur 15: Kabels vastgezet in camera-arm

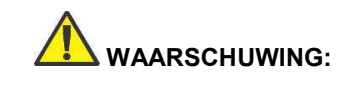

 WAARSCHUWING: Gebruik de QUEST SPECTRUM® mechanische cameraarm niet met de QUEST SPECTRUM® laparoscoop

### 8.8 Pin code

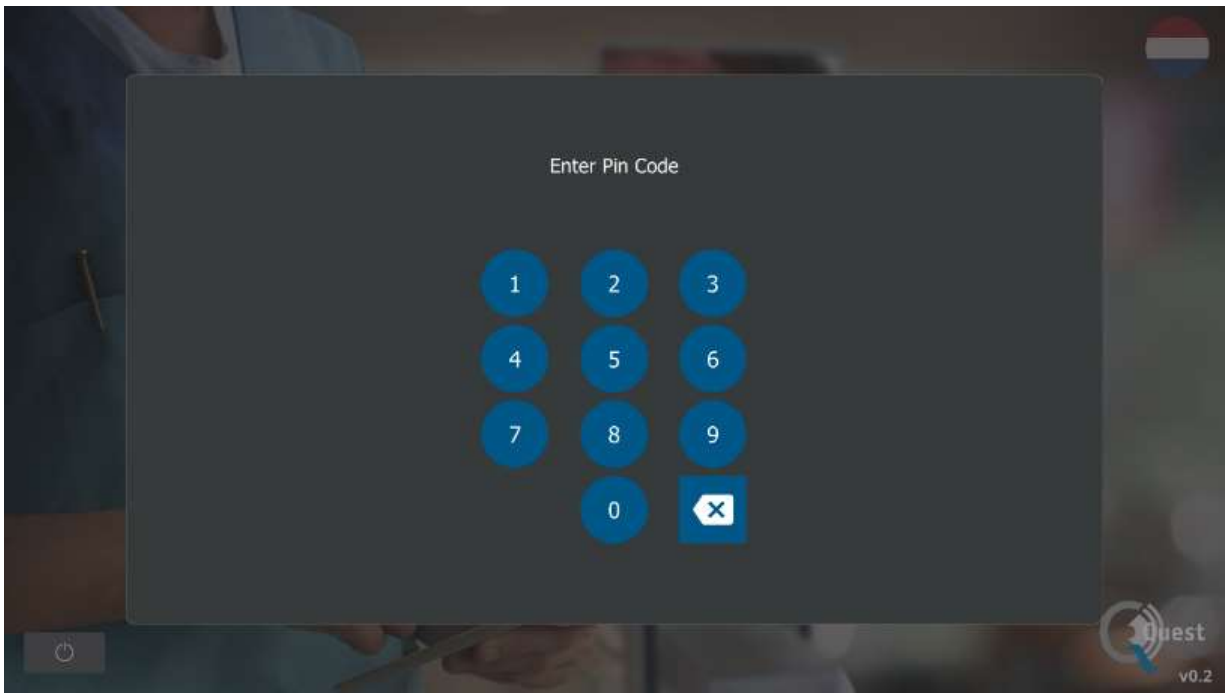

Figuur 16: PIN-code

Elke chirurg krijgt een persoonlijke viercijferige pincode. Deze pincode wordt gevraagd om toegang te krijgen tot de "casemanager" en de "instellingen". Eerst moet de juiste chirurg worden geselecteerd. Daarna moet de juiste pincode van de chirurg worden ingevoerd (zie afbeelding 16).

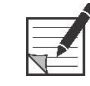

 Opmerkging: Houd er rekening mee dat een chirurg nooit kan worden ingelogd. Elke keer een gebruiker wil toegang tot de "casemanager" of "instellingen", dan is de pincode aangevraagd. Het delen van de pincode met derden wordt afgeraden

### 8.9 Case manager

Alle gemaakte opnames worden opgeslagen in de "casemanager". De Casemanager is te vinden op de homepagina (zie figuur 6). Na het selecteren van het pictogram "casemanager", moet een chirurg worden geselecteerd. Toegang tot de opnamen is alleen mogelijk door de persoonlijke pincode van de chirurg in te voeren. Na het invoeren van de code verschijnt een interface zoals weergegeven in figuur 17. Nu zijn alle opnames en snapshots die door de chirurg zijn gemaakt, toegankelijk. Alle snapshots en opnames kunnen op datum worden gefilterd door het kalenderpictogram te selecteren. De zoekbalk kan ook worden gebruikt om bijvoorbeeld een specifieke patiënt te zoeken.

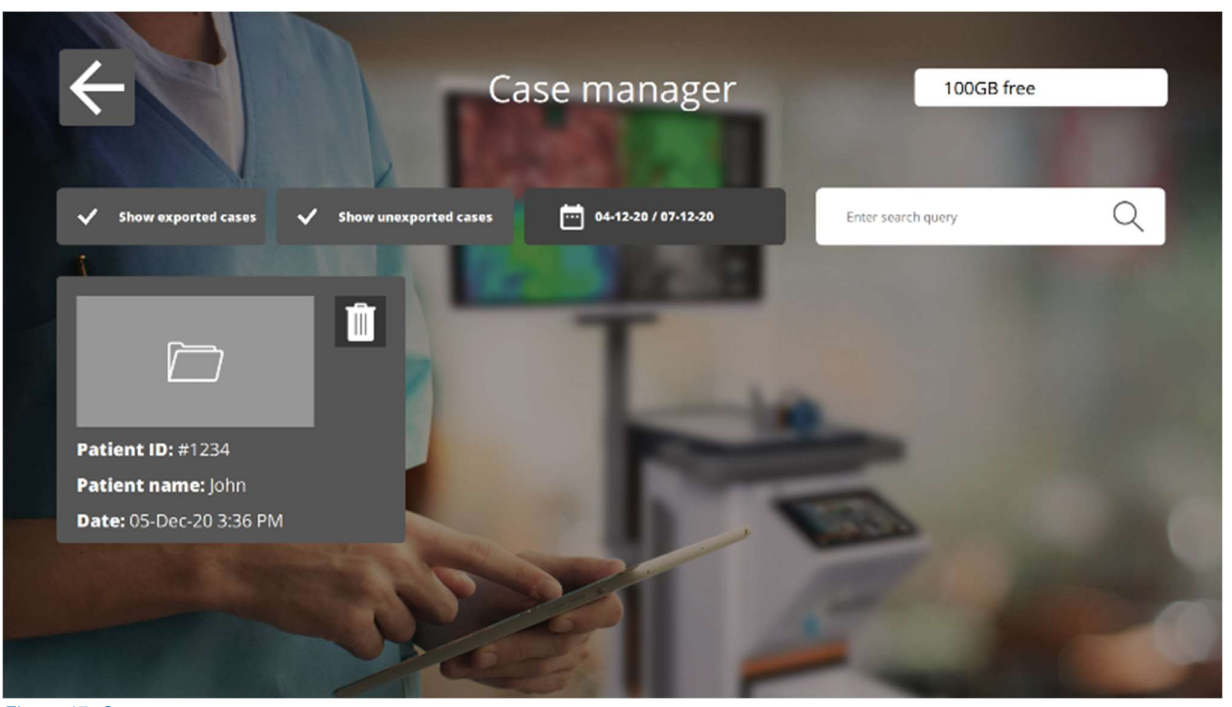

Figuur 17: Case manager

 $\parallel$ 

#### Verwijderen

Snapshots en opnames kunnen middels dit icon worden verwijderd

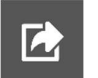

#### Exporteren

Als u een opname of snapshot wilt exporteren, moet dit pictogram worden geselecteerd. Nadat u dit pictogram heeft geselecteerd, moet het juiste apparaat worden geselecteerd en kan alle inhoud naar dit apparaat worden geëxporteerd. Apparaten kunnen worden aangesloten via de USB-poorten op de IPC.

### 8.10 Settings

Na het selecteren van het instellingenpictogram op de homepagina (zie figuur 6) verschijnt een interface vergelijkbaar met figuur 18. De gebruiker heeft twee toegangsmogelijkheden:

- Toegang tot de instellingen van de chirurg (door de chirurg te selecteren en de juiste pincode in te voeren, zie 8.8)
- Toegang tot de instellingen van de technische staf (zie figuur 19 en figuur 20 en verdere uitleg hieronder)

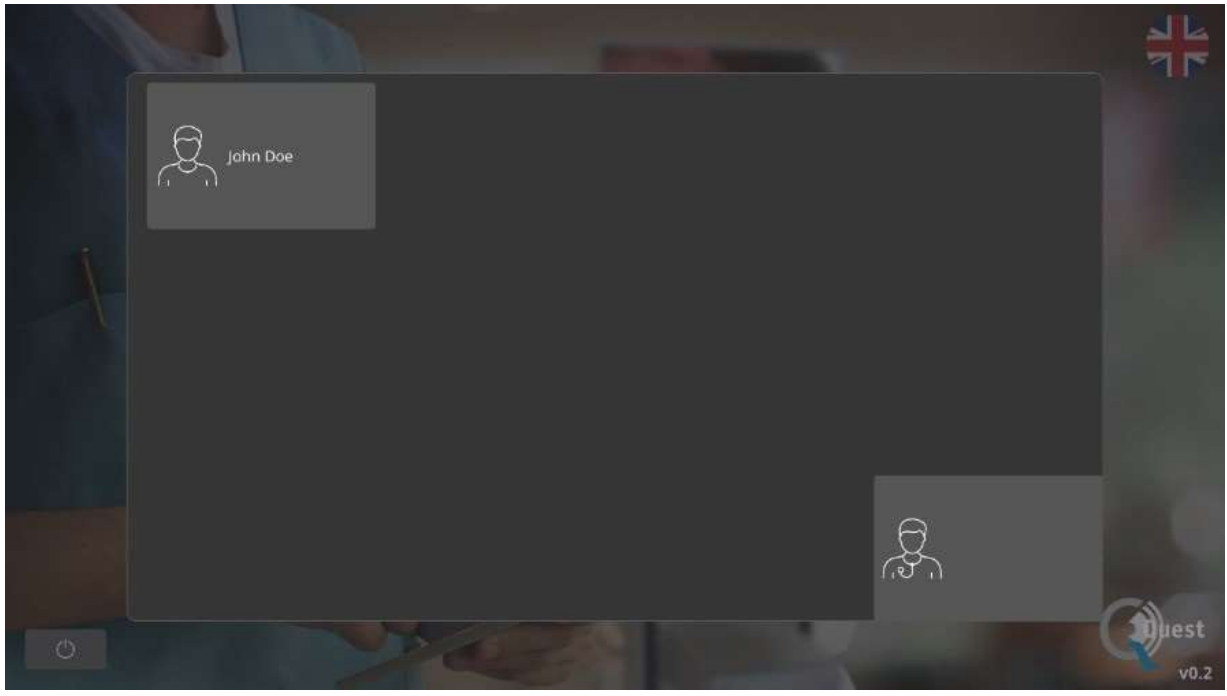

Figuur 18: instellingen

#### Technical service settings

Na het invoeren van de juiste pincode na het selecteren van de optie Technische dienst, verschijnt een interface zoals weergegeven in figuur 19. Zie hieronder een uitleg over de instelmogelijkheden.

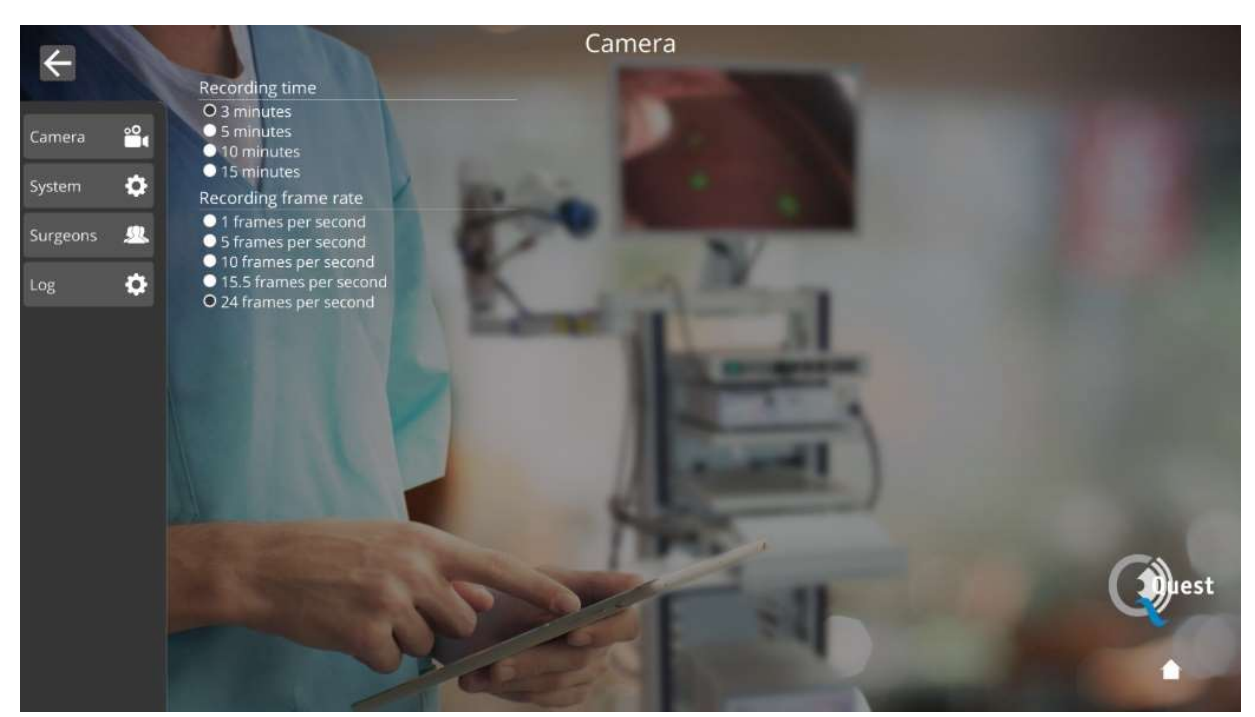

Figuur 19: technische dienst instellingen

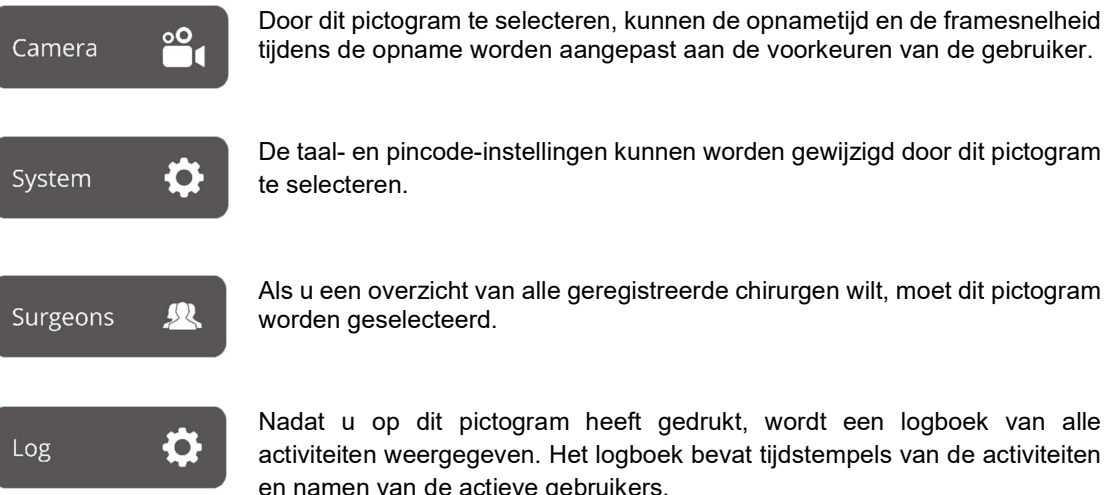

tijdens de opname worden aangepast aan de voorkeuren van de gebruiker.

De taal- en pincode-instellingen kunnen worden gewijzigd door dit pictogram te selecteren.

Als u een overzicht van alle geregistreerde chirurgen wilt, moet dit pictogram worden geselecteerd.

Nadat u op dit pictogram heeft gedrukt, wordt een logboek van alle activiteiten weergegeven. Het logboek bevat tijdstempels van de activiteiten en namen van de actieve gebruikers.

#### Chirurg instelling

Na het selecteren van de chirurg en de juiste pincode, verschijnt een interface zoals weergegeven in figuur 20.

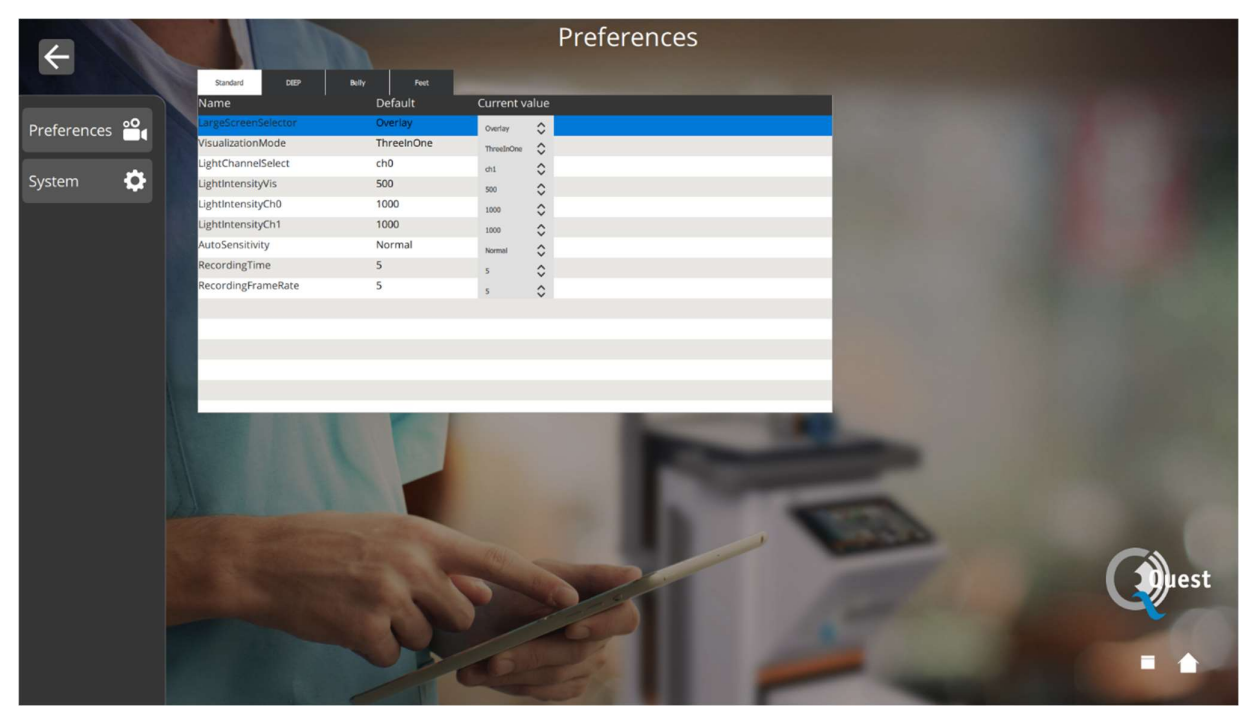

Figuur 20: chirurg instellingen

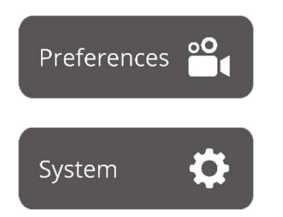

Door dit pictogram te selecteren, kunnen de instellingen worden aangepast aan de voorkeuren van de chirurg. Geadviseerd wordt niet veel te veranderen, standaard zijn de beste instellingen ingesteld.

De taal- en pincode-instellingen kunnen worden gewijzigd door dit pictogram te selecteren.

### 8.11 Help

Het "help" -pictogram op de startpagina kan worden geselecteerd als u problemen ondervindt met het systeem (zie figuur 17). Het wordt aangeraden om eerst te proberen het probleem op te lossen door gebruik te maken van de appendix probleemoplossing (zie appendix A: probleemoplossing). Als u nog steeds problemen ondervindt, moet het "help" -pictogram worden geselecteerd. Na het selecteren van dit pictogram verschijnt een interface zoals in figuur 9 met alle contactgegevens voor hulp. Afhankelijk van het land waarin de gebruiker zich bevindt, zijn verschillende contactgegevens nodig. Deze informatie kan worden opgevraagd door het juiste land aan de linkerkant van het scherm te selecteren.

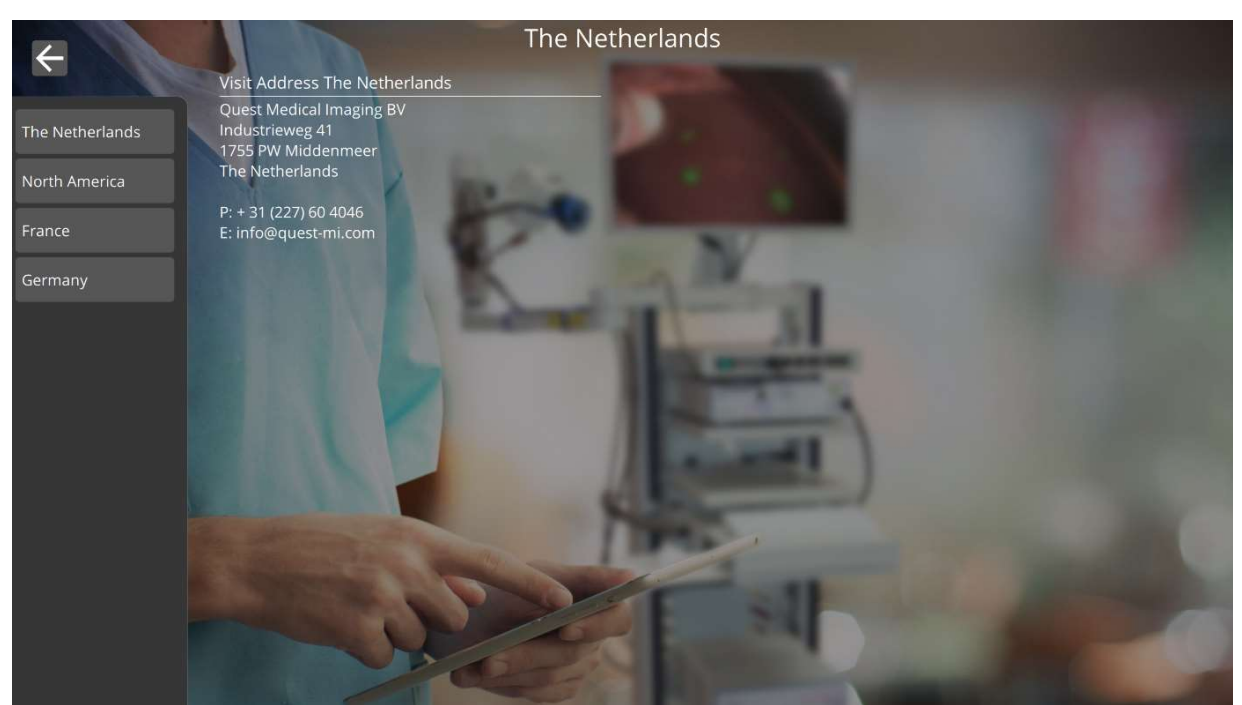

Figuur 21: Help

### 9 Reiniging, desinfectie en sterilisatie

### 9.1 Reinigingsinstructies

Reiniging:

- Gebruik een licht bevochtigde pluisvrije zachte doek. Doordrenk de doek niet met reinigingsvloeistof, want als er vocht in de behuizing komt, kan dit leiden tot beschadiging van de elektronica. Een mild reinigingsmiddel is toegestaan.
- Neem het systeem af met een droge, pluisvrije doek.
- De monitor mag niet worden gereinigd/afgenomen. Gebruik speciale reinigingsdoekjes voor LCD-schermen om het scherm van de monitor te reinigen.

Desinfectie:

 $\clubsuit$  Neem het Quest Spectrum® 3 af met een zachte, pluisvrije doek die is bevochtigd met IPA 70%.

De externe behuizingen van het apparaat zijn gepoedercoat of van geanodiseerd aluminium.

#### 9.2 Sterilisatie

Laparoscopen en bijbehorende lichtkabels zijn compatibel met de gangbare sterilisatiemethoden. De operatiefaciliteit is verantwoordelijk voor de steriliteit van de laparoscopen en glasvezelkabels.

Zie voor informatie over de reiniging en sterilisatie van de laparoscoop en glasvezelkabels de bijbehorende Instructies voor gebruik.

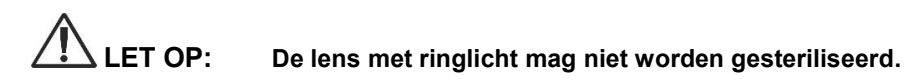

### 9.3 Onderhoud

De QUEST SPECTRUM® 3 bevat geen onderdelen die door de gebruiker kunnen worden gerepareerd. Jaarlijkse preventieve inspectie of onderhoud is vereist.

Laat alle reparaties, onderhouds- of servicewerkzaamheden over aan Quest Medical Imaging.

### 10 Bijlage A: Problemen oplossen

### 10.1 Problemen oplossen

Tabel 8: Overzicht van problemen en oplossingen

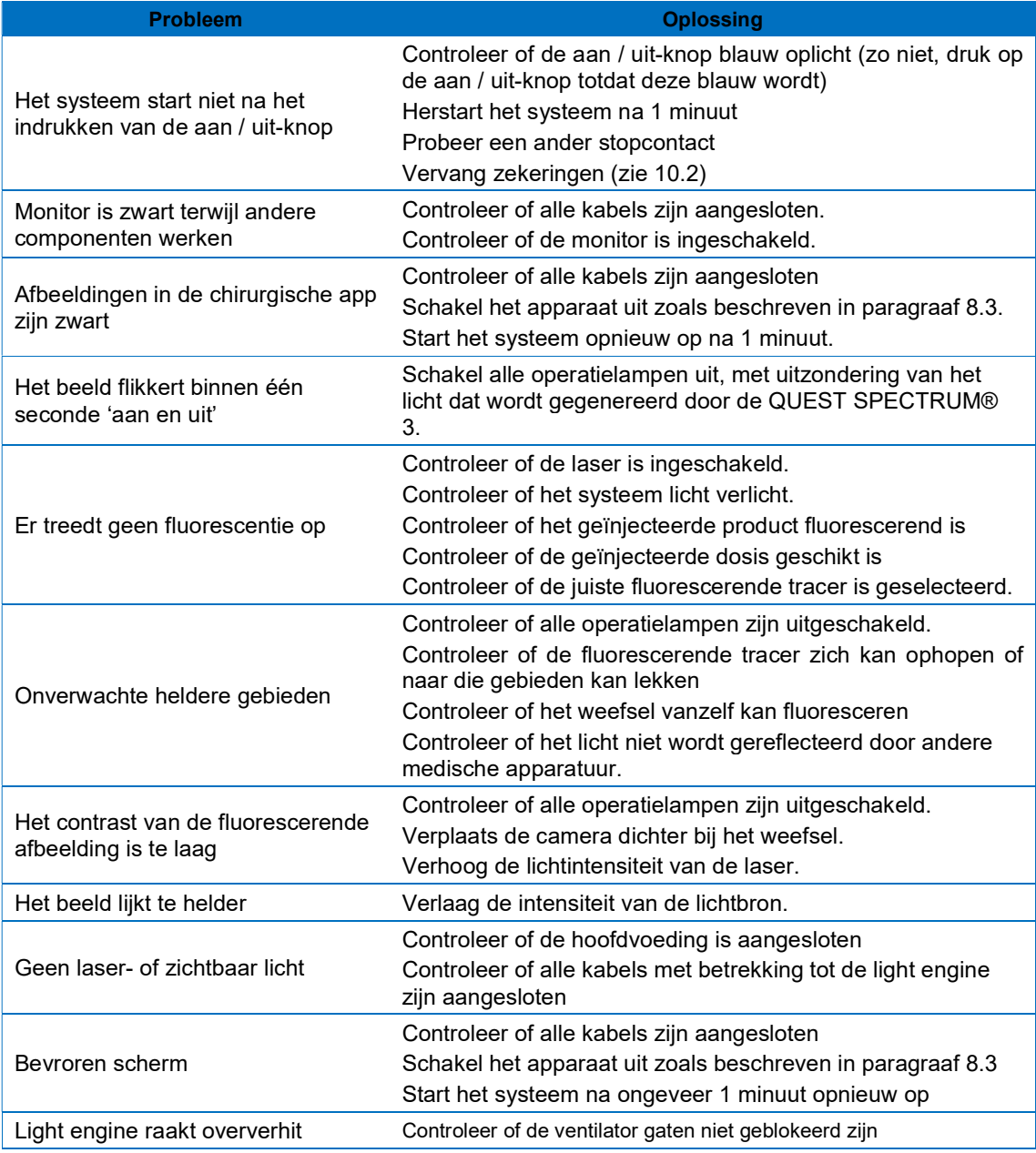

### 10.2 Zekeringen vervangen

#### 10.2.1 De zekeringen van het bovenste plateau vervangen

 Opmerking: Als een zekering moet worden vervangen, vervang dan beide zekeringen tegelijkertijd.

Schroef de zekeringhouder in het bovenste plateau van de trolley los zoals wordt weergegeven in Figuur 22.

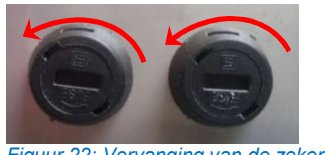

Figuur 22: Vervanging van de zekeringen

Trek de zekering uit de zekeringhouder (zie Figuur 23) en vervang deze door een nieuwe zekering die voldoet aan de specificatie in Bijlage D.

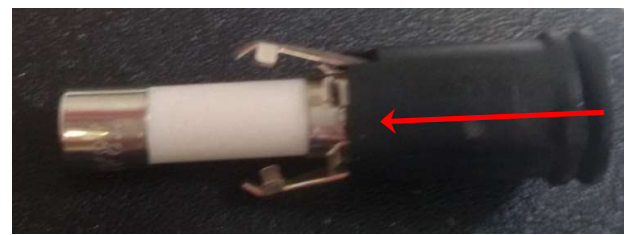

Figuur 23: De zekering uit de houder trekken

Schroef de zekeringhouder weer vast.

## 11 Bijlage B: Technische specificaties

#### Tabel 9 Technische specificaties

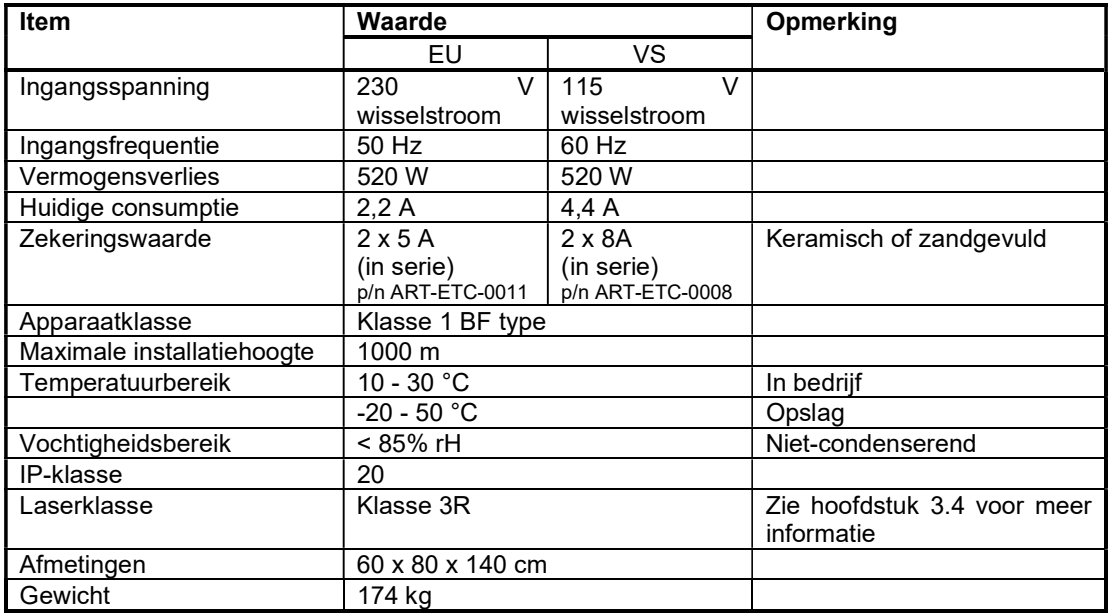

#### Tabel 10 Kabelspecificaties

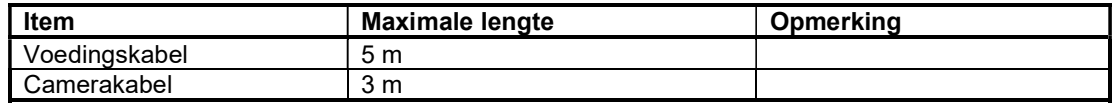

### 12 Bijlage C: EMC en milieuveiligheid

Het Quest Spectrum® 3 is getest en voldoet aan de grenzen voor elektromagnetische compatibiliteit (EMC) voor medische hulpmiddelen volgens IEC/EN 60601-1-2. Deze grenzen zijn bedoeld om redelijke bescherming te bieden tegen schadelijke interferentie in een doorsnee medische installatie. Het Quest Spectrum® 3 heeft geen essentiële prestaties zoals worden genoemd in de richtlijnen IEC 60601-1 en ISO14971.

#### 12.1 Elektromagnetische interferentie

Medische elektrische apparatuur vereist speciale voorzorgsmaatregelen met betrekking tot EMC en dient volgens deze instructies te worden geïnstalleerd en bediend. Het is mogelijk dat hoge niveaus van uitgestraalde of geleide radiofrequente elektromagnetische interferentie (EMI) van draagbare en mobiele RF-communicatieapparatuur of andere sterke of nabije radiofrequente bronnen kunnen leiden tot een verstoorde werking van het beeldvormingssysteem. Een dergelijke verstoring kan blijken uit beelddegradatie of -vervorming, incorrecte meetresultaten, uitval van apparatuur of ander onjuist functioneren. Indien zich dit voordoet, probeer dan de bron van de storing te achterhalen en neem de volgende maatregelen om deze bron(nen) te elimineren.

- ❖ Schakel apparatuur in de nabije omgeving uit en aan om de storende apparatuur te isoleren.<br>❖ Verplaats storende apparatuur of stel deze anders op.
- ❖ Verplaats storende apparatuur of stel deze anders op.<br>❖ Vergroot de afstand tussen de storende apparatuur en
- Vergroot de afstand tussen de storende apparatuur en het beeldvormingssysteem.
- Beperk het gebruik van frequenties in de buurt van de frequenties van echografiesystemen.
- Verwijder apparaten die erg gevoelig zijn voor EMI.
- Verlaag het vermogen van interne bronnen onder eigen beheer (zoals oproepsystemen).
- Label apparaten die gevoelig zijn voor EMI.
- School klinische medewerkers in het herkennen van mogelijke EMI-gerelateerde problemen.
- Elimineer of verminder EMI door middel van technische oplossingen (zoals afscherming).
- Beperk het gebruik van persoonlijke communicatieapparaten (mobiele telefoons, computers) in gebieden met apparaten die gevoelig zijn voor EMI.
- Deel relevante EMI-informatie met anderen, vooral bij de besluitvorming met betrekking tot de aanschaf van nieuwe apparatuur die EMI kan veroorzaken.
- Schaf medische hulpmiddelen aan die voldoen aan de richtlijnen IEC 60601-1-2 EMC (EMIimmuniteit 3V/meter EMI, beperk interferentieniveau tot 0,0014 V/meter).
- Sluit voor veilig gebruik altijd de potentiaalvereffening aan in overeenstemming met richtlijn 60601-1.

#### 12.2 Elektrostatische ontlading

Elektrostatische ontlading (ESD) of statische schok is een natuurlijk verschijnsel. Elektrostatische ontlading komt vaak voor bij een lage luchtvochtigheid, die kan worden veroorzaakt door verwarming of airconditioning. Een statische schok ontstaat wanneer elektrische energie van een geladen lichaam overspringt naar een minder of niet geladen lichaam. De ontlading kan groot genoeg zijn om schade toe te brengen aan een omvormer of een beeldvormingssysteem. De volgende voorzorgsmaatregelen kunnen helpen om elektrostatische ontlading te verminderen: antistatische spray op tapijt, antistatische spray op linoleum en antistatische matten.

#### 12.3 Algemene informatie en de voordelen van potentiaalvereffening

De spanning van een geleider of lichaam ten opzichte van de aarde wordt het "potentiaal" van de geleider of het lichaam genoemd. De aarde is elektrisch neutraal en heeft daarom het potentiaal "nul". De maateenheid voor het potentiaal is volt. Geleiders of lichamen hebben het potentiaal "nul" (aardpotentiaal) als ze geleidend met de aarde zijn verbonden. Als gevolg van schade aan de isolatie worden spanningen mogelijk overgedragen naar metalen onderdelen die geen deel uitmaken van het servicecircuit. Dit leidt tot de ontwikkeling van potentialen tussen de metalen onderdelen die gevaarlijk kunnen zijn voor de mens. Als iemand twee verschillende metalen onderdelen tegelijkertijd aanraakt - bijvoorbeeld een elektrisch apparaat en een waterleiding overbrugt deze persoon het bestaande potentiaal en stroomt er elektriciteit door zijn of haar

lichaam. Dit kan dodelijk zijn. Een oplossing hiervoor is een potentiaalvereffening tot nulpotentiaal. Potentiaalvereffening kan dus worden beschouwd als een extra aarding (boven op de normale aarding van voedingskabels) en verhoogt de veiligheid van medische hulpmiddelen en medische systemen. Een bijkomend voordeel van potentiaalvereffening is dat alle metalen behuizingen van de medische hulpmiddelen van een medisch systeem hetzelfde spanningspotentiaal krijgen. Als behuizingen niet allemaal hetzelfde spanningspotentiaal hebben, kan dat leiden tot onjuiste meetresultaten tijdens de medische diagnose. Dergelijke verschillen zouden namelijk een storende invloed hebben op spanningsmetingen van het menselijk lichaam (bijvoorbeeld ecg's en emg's). Potentiaalvereffening is dus ook van belang voor correcte en geldige meetresultaten.

### 13 Bijlage D: Verklaring van de fabrikant

Het systeem is bestemd voor gebruik in de elektromagnetische omgeving gespecificeerd in de volgende tabellen. Zorg voor maximale prestaties dat het systeem wordt gebruikt in de omgevingen die in deze tabellen worden beschreven.

Tabel 11. Richtlijnen en verklaring van de fabrikant-elektromagnetische emissies

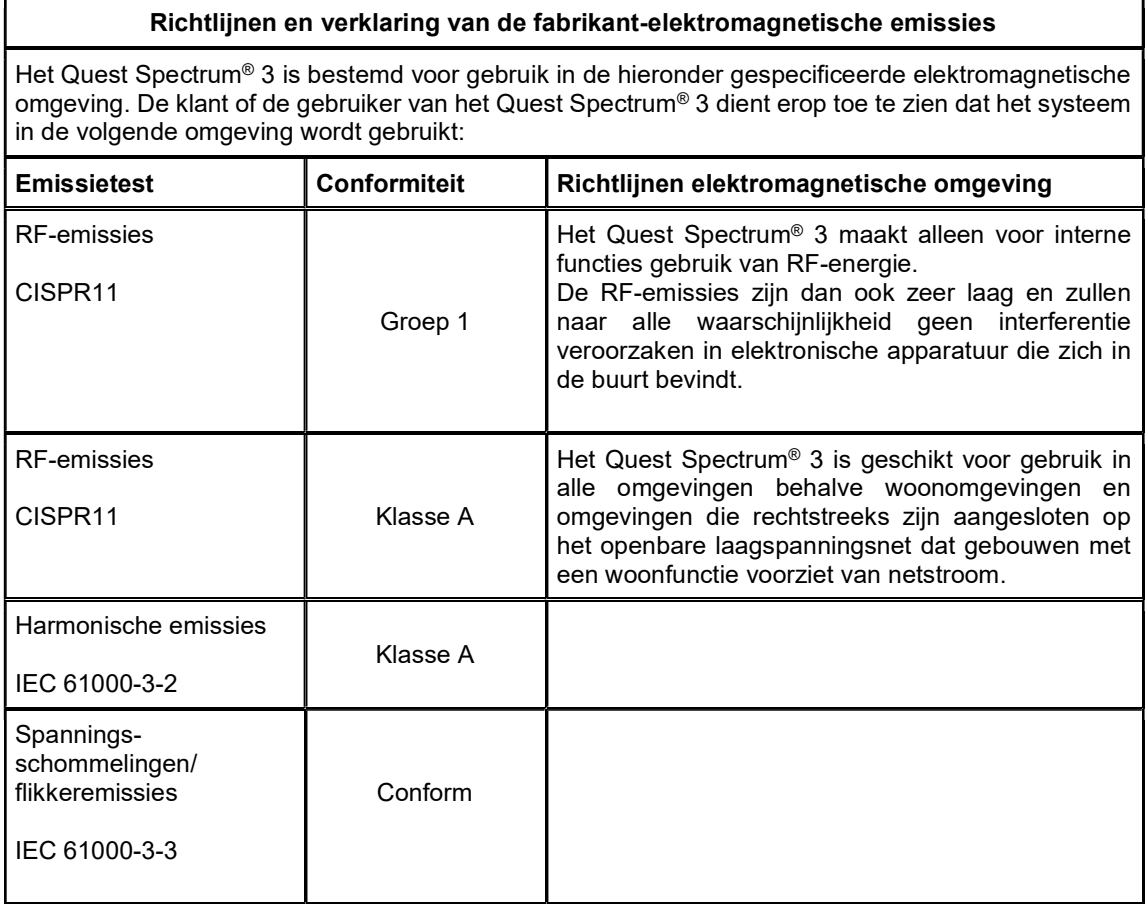

#### Tabel 12. Richtlijnen en verklaring van de fabrikant-elektromagnetische immuniteit

#### Richtlijnen en verklaring van de fabrikant-elektromagnetische immuniteit

Het Quest Spectrum® 3 is bestemd voor gebruik in de hieronder gespecificeerde elektromagnetische omgeving. De klant of de gebruiker van het Quest Spectrum® 3 dient erop toe te zien dat het systeem in de volgende omgeving wordt gebruikt:

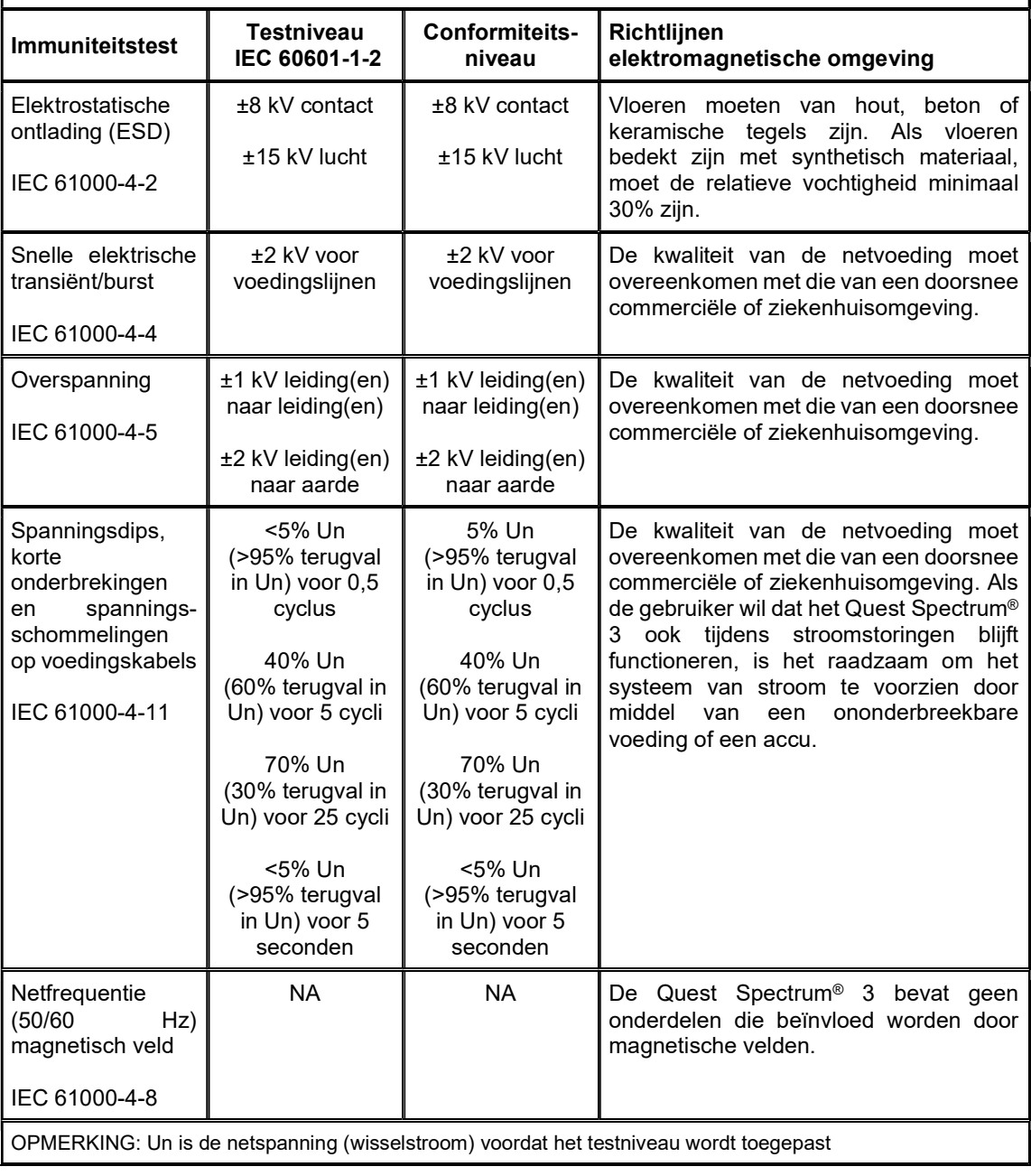

#### Tabel 13. Richtlijnen en verklaring van de fabrikant-elektromagnetische immuniteit

Richtlijnen en verklaring van de fabrikant-elektromagnetische immuniteit

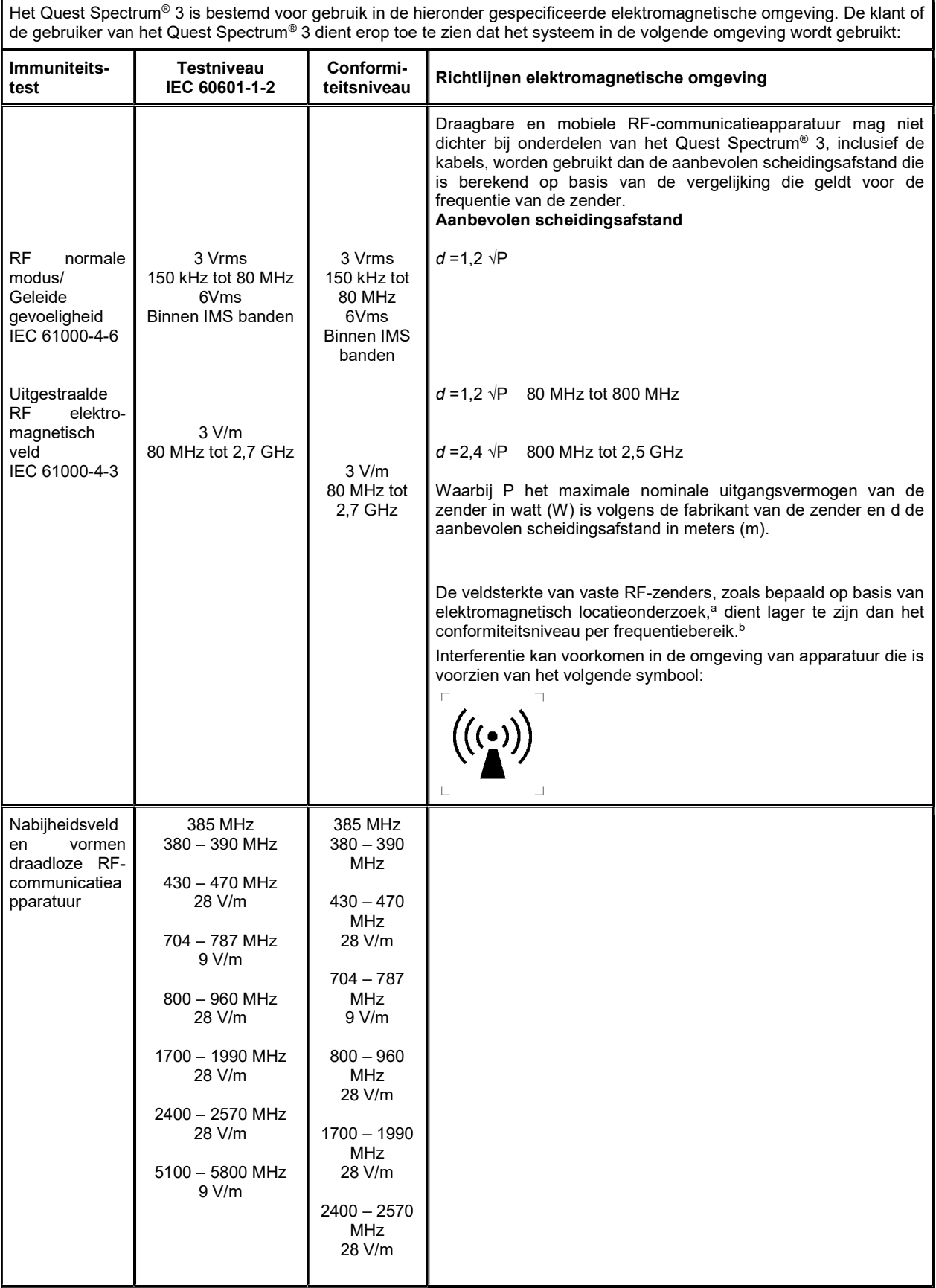

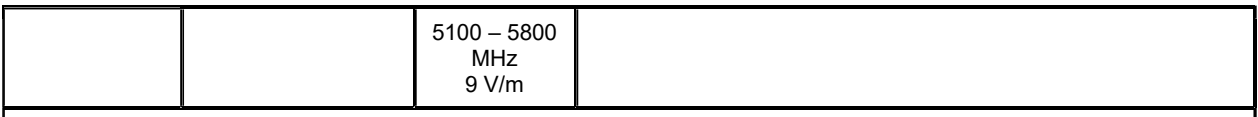

OPMERKING Deze richtlijnen gelden mogelijk niet in alle situaties. Elektromagnetische verplaatsing wordt beïnvloed door absorptie en weerkaatsing door gebouwen, voorwerpen en personen.

a De veldsterkte van vaste zenders, zoals basisstations voor radiotelefoons (mobiel/draadloos) en mobiele landradio's, amateurradio, AMen FM-radiouitzendingen, radio-uitzendingen in AM en FM en tv-uitzendingen kunnen theoretisch niet nauwkeurig worden voorspeld. Om de elektromagnetische omgeving als gevolg van vaste RF-zenders te beoordelen, moet een elektromagnetisch locatieonderzoek worden overwogen. Indien de gemeten veldsterkte op de locatie waar het Quest Spectrum® 3 wordt gebruikt het hierboven vermelde toepasselijke RF-conformiteitsniveau overschrijdt, moet worden gecontroleerd of het Quest Spectrum® 3 correct functioneert. Als dit niet het geval blijkt te zijn, moeten mogelijk extra maatregelen worden genomen, zoals het Quest Spectrum® 3 anders opstellen of verplaatsen..

Tabel 14. Richtlijnen en verklaring van de fabrikant-elektromagnetische immuniteit

#### Aanbevolen scheidingsafstand tussen draagbare en mobiele RF-communicatieapparatuur en het Quest Spectrum® 3

Het Quest Spectrum® 3 is bestemd voor gebruik in een elektromagnetische omgeving waarin uitgestraalde RF-storingen worden beheerst. De klant of de gebruiker van het Quest Spectrum® 3 kan elektromagnetische interferentie helpen voorkomen door aan de hand van het maximale uitgangsniveau van de communicatieapparatuur de hieronder aanbevolen minimum afstand tussen draagbare en mobiele RF-communicatieapparatuur (zenders) enerzijds en het Quest Spectrum® 3 anderzijds aan te houden.

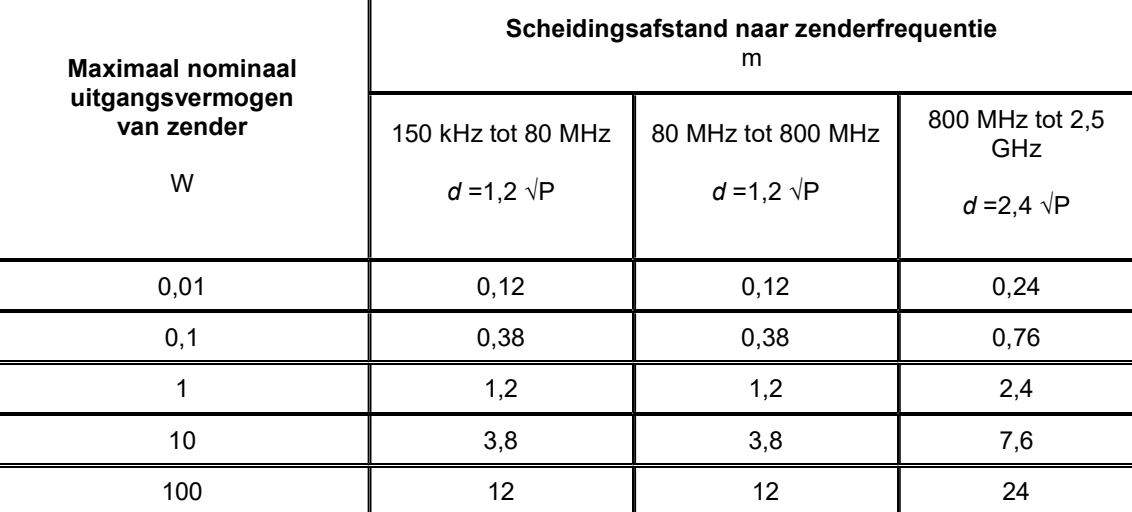

Voor zenders met een nominaal maximaal uitgangsvermogen dat hierboven niet staat vermeld, kan de aanbevolen scheidingsafstand d in meters (m) worden vastgesteld aan de hand van de vergelijking die van toepassing is op de frequentie van de zender, waarbij P staat voor het nominaal maximaal uitgangsvermogen van de zender in watt (W) volgens opgave van de fabrikant van de zender.

OPMERKING 1 Bij 80 MHz en 800 MHz is de afstand voor het hogere frequentiebereik van toepassing.

OPMERKING 2 Deze richtlijnen gelden mogelijk niet in alle situaties. Elektromagnetische verplaatsing wordt beïnvloed door absorptie en weerkaatsing door gebouwen, voorwerpen en personen.

Tabel 15. Classificatie Quest Spectrum® Capture Suite.

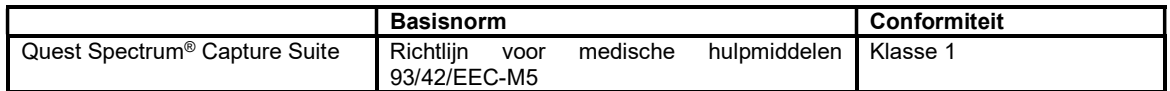

#### Verklaringen van conformiteit

Fabrikant: Quest Medical Imaging B.V. Industrieweg 41 1775 PW Middenmeer Nederland

Wij verklaren onder onze eigen verantwoordelijkheid dat het Quest Spectrum<sup>®</sup> 3 in overeenstemming is met de volgende richtlijn:

Richtlijn 93/42/EEC-M5 betreffende medische hulpmiddelen

 $\epsilon$ 2797

Alle afzonderlijke onderdelen van het Quest Spectrum® 3 zijn voorzien van de CE-markering. Quest Medical Imaging B.V. verklaart hierbij het volgende:

- (a) We hebben de wederzijdse compatibiliteit van de apparaten van het Quest Spectrum® 3 gecontroleerd in overeenstemming met de instructies van de fabrikant en hebben ze bediend in overeenstemming met deze instructies;
- (b) We hebben het Quest Spectrum® 3 voorzien van een verpakking en gebruikers de beschikking gegeven over relevante informatie, waaronder relevante instructies van de fabrikanten; en
- (c) We hebben alle activiteiten onderworpen aan passende interne controle- en inspectieprocedures.